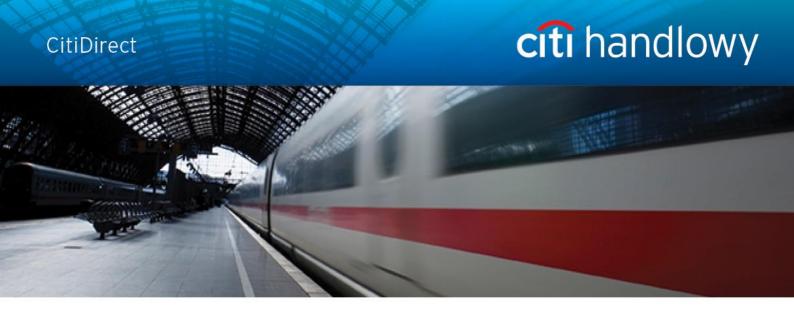

# **CitiDirect<sup>®</sup> Online Banking**

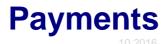

CitiService Pomoc Techniczna CitiDirect Tel. 0 801-343-978, +48 (22) 690-15-21 Poniedziałek – Piątek 8:00 – 17:00 helpdesk.ebs@citi.com

## Table of Contents

| ТΑ | ABLE OF CONTENTS                                                                                      | 2      |
|----|----------------------------------------------------------------------------------------------------|--------|
| 1. | L. HOMEPAGE                                                                                           | 3      |
| 2. | 2. PAYMENTS                                                                                           | 3      |
|    | 1.1       Main Menu         1.2       Payment Initiation Methods         1.3       Payment Initiation | 5<br>9 |
| -  | 3.1 Tabs/"Payment Initiation" menu functions                                                          |        |
|    | 3.1 TABS/ PAYMENT INITIATION MENU FUNCTIONS                                                           |        |
|    | 3.3 PAYMENT MODIFICATION                                                                              |        |
|    | 3.4 PAYMENT CONFIRMATION                                                                              |        |
|    | 3.5 TRANSACTION STATUS                                                                                |        |
|    | 3.6 Authorizing/Releasing Payments                                                                    |        |
|    | 3.6.1 Transaction flow                                                                                |        |
|    | 3.6.2 Authorization/release                                                                           |        |
|    | 3.6.3 Batch Authorization/Release                                                                     |        |
| 4. | I. PREFORMATS                                                                                         | 34     |
|    | 4.1 INTRODUCTION                                                                                      | 34     |
|    | 4.2 LIBRARY OF PREFORMATS                                                                             |        |
|    | 4.3 CREATING A PREFORMAT                                                                              |        |
|    | 4.4 Preformat Group                                                                                   |        |
|    |                                                                                                    |        |

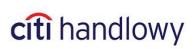

## 1. Homepage

After you log in, **Homepage** window will display on your screen. To proceed to online banking system with access to such functions as payment initiation, select **CitiDirect Services** tab.

| citi           |                     |              | Welcome NAME AND SURNAME CitiDirect BESM USER NAME<br>0 failed attempts since last login:Friday, July 19, 2013 |
|----------------|---------------------|--------------|----------------------------------------------------------------------------------------------------|
| Home           | CitiDirect Services | Self Service |                                                                                                    |
| CitiDirect Ser | vices               |              |                                                                                                    |

| File Name                                              | Date/Time                                                            |
|--------------------------------------------------------|----------------------------------------------------------------------|
| ou currently have no CitiDirect Reports available. Any | reports generated and available in CitiDirect will be displayed here |
|                                                        |                                                                      |
|                                                        |                                                                      |
|                                                        |                                                                      |

## 2. Payments

CitiDirect Services allow to execute the following payments:

- Domestic funds transfer
- Internal Revenue transfer
- Social Security transfer
- Postal funds transfer
- Cross border funds transfer
- SEPA transfer

Payment initiation and management are available in main menu.

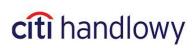

## 1.1 Main menu

To open main menu set the mouse cursor over **My Transactions & Services** tab in CitiDirect upper menu. Main menu, which gives access to basic actions related to payment execution, will be available in **Payment Initiation** section.

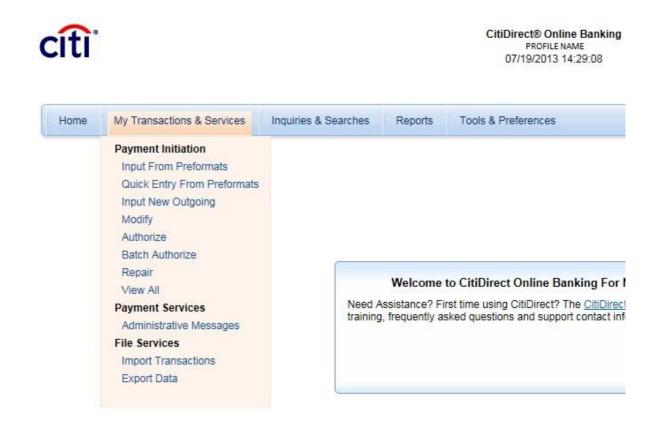

Access to certain options and payment methods in the system depends on the authorization level of a given user.

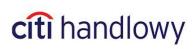

## 1.2 Payment Initiation Methods

CitiDirect provides several payment initiation methods:

- 1) manually transaction details need to be entered manually;
- 2) **from preformats** transaction details will be automatically filled with values predefined in preformat on the basis of which the payment is being created
- 3) payment import importing payments from file (details are described in the Import manual)

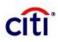

| Home | My Transactions & Services                                                           | Inquiries & S |
|------|--------------------------------------------------------------------------------------|---------------|
|      | Payment Initiation                                                                   |               |
|      | Input From Preformats<br>Quick Entry From Preformats<br>Input New Outgoing<br>Modify |               |
|      | Authorize                                                                            | -             |
|      | Batch Authorize                                                                      |               |
|      | Repair                                                                               |               |
|      | View All                                                                             |               |
|      | Payment Services                                                                     |               |
|      | Administrative Messages                                                              |               |
|      | File Services<br>Import Transactions                                                 |               |
|      | Export Data                                                                          |               |

You can also use **Modify** option from main menu.

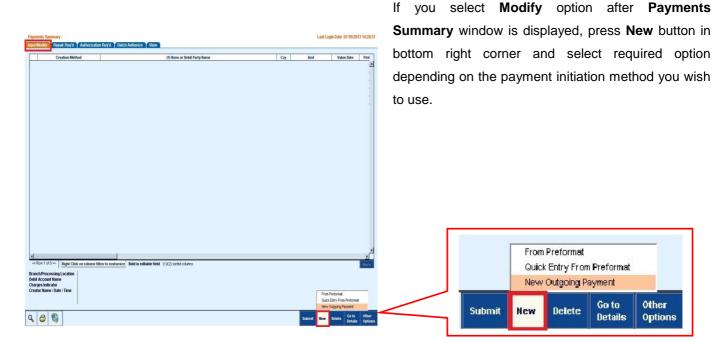

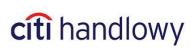

1) New Outgoing Payment - select if you intend to initiate payment manually

On your screen a **Payment Detail** window will appear. Leave the **Preformat Code** field blank and fill the remaining fields.

| nent Method                            |                                      |
|----------------------------------------|--------------------------------------|
| Preformat Code                         |                                      |
| Debit Account Number / Currency / Name |                                      |
| * Payment Currency / Amount            | 🗌 Use This Currency For Next Payment |
| * Payment Method                       | Payment Type                         |

- 2) To initiate payment using preformat you can select any option:
  - a) From Preformat,
  - b) Quick Entry From Preformat,
  - c) New Outgoing Payment.
- a) Selecting From Preformat option will open preformat search window. Input preformat code, beneficiary name or preformat group code to find the preformat you wish to use to initiate payment and click Run Search.

| Primary Sort Preformat (<br>Secondary Sort Preformat (<br>Parch Criteria |                            | scending V                                                                                                    |
|--------------------------------------------------------------------------|----------------------------|----------------------------------------------------------------------------------------------------|
| Preformat Group Code<br>Preformat Code<br>Beneficiary Name               | starts with<br>starts with |                                                                                                    |
| Payment Currency<br>Payment Method                                       | starts with<br>equals      | ACH Credit/GIR0     ACH Debit     Advice To Receive     BPAY     V                                                                                                    |
| Beneficiary Account or Other ID<br>Preformat Type                        | starts with<br>equals      | BAI       Image: State of the state of the s |

If you won't input any data, after pressing **Run Search** button system shows all the preformats containing accounts you are entitled to.

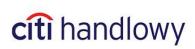

On the Payments list there will be a transaction with the same details as details contained in the preformat on the basis of which the payment was created.

| Creation Meth             | od                                      | (1) Bene or Debit Party Name               | Ccy       | Amt  | Value Date | Pmt                     | Method |   |
|---------------------------|-----------------------------------------|--------------------------------------------|-----------|------|------------|-------------------------|--------|---|
|                           | GTS                                     |                                            | EUR       | þ.o1 | 07/24/2013 | Cross Border Funds Tran | nsfer  |   |
|                           |                                         |                                            |           |      |            |                         |        |   |
|                           |                                         |                                            |           |      |            |                         |        |   |
|                           |                                         |                                            |           |      |            |                         |        |   |
|                           |                                         |                                            |           |      |            |                         |        |   |
|                           |                                         |                                            |           |      |            |                         |        |   |
|                           |                                         |                                            |           |      |            |                         |        |   |
|                           |                                         |                                            |           |      |            |                         |        |   |
|                           |                                         |                                            |           |      |            |                         |        |   |
| Row 1 of 4 >> Right Click | on column titles to custor              | mize Bold is editable field (1)/(2) sorted | d columns |      |            |                         |        | ł |
| nch/Processing Location   | WARSAW CITIBANK                         |                                            | d columns |      |            |                         |        | P |
| nch/Processing Location   | WARSAW CITIBANK<br>GLOBAL TRANSACTION S |                                            | d columns |      |            |                         |        |   |
| nch/Processing Location   | WARSAW CITIBANK                         |                                            | d columns |      |            |                         |        |   |
| ch/Processing Location    | WARSAW CITIBANK<br>GLOBAL TRANSACTION S |                                            | d columns |      |            |                         |        |   |

Now you may **submit** the payment or view its details to modify them (i.e. payment amount) by clicking **Go to** details.

b) Quick entry from preformat - it will open Modify window in which you can create multiple transactions.

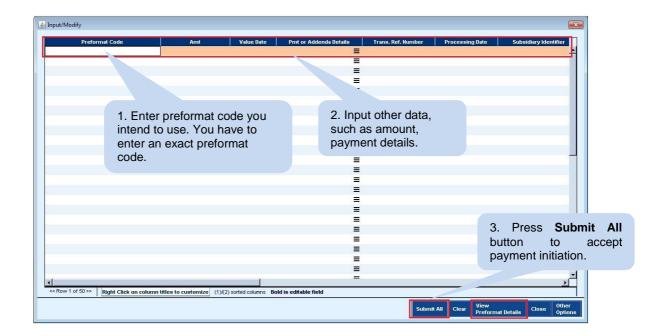

When using this option an **exact preformat code** must be entered. If the code is incompatible with preformat, the payment will not be saved. This is due to the fact that many payment details such as beneficiary's account are not to be modified in Modify window and come from a preformat. **If you enter an incorrect preformat code, those fields will remain blank**.

You may check if the preformat code is correct by clicking **View Preformat Details** button. If the code is incorrect an error message will appear:

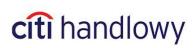

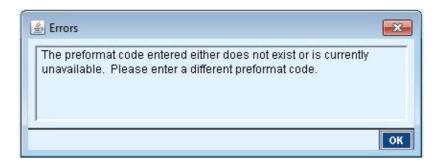

If you do not specify amount or other payment details, they will be replaced with values defined in the preformat.

c) New Outgoing Payment – if you chose this option to initiate payment with a preformat, you will be redirected to Payment Detail window. Enter or select preformat code by pressing an arrow next to Preformat Code field – remaining fields will be filled in automatically with values defined in preformat.

| ment Method                          |                                    |
|--------------------------------------|------------------------------------|
| Preformat Code                       | _                                  |
|                                      |                                    |
| Debit Account Number / Currency / Na |                                    |
| * Payment Currency / Amount          | 1 1                                |
|                                      | Use This Currency For Next Payment |
| * Payment Method                     | Payment Type                       |
| *                                    | <b>v</b>                           |

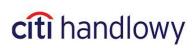

## 1.3 Payment Initiation

**New Payment** form consists of two parts: **Payment Method** (A) and **Payment Details** (B) (this part displays only after the first part is filled).

| Payment Detail                                                                                                    |        |                                |                    |      | Last L | ogin Dat | e 07/24/2013         | 3 13:55:44       |
|----------------------------------------------------------------------------------------------------|--------|--------------------------------|--------------------|------|--------|----------|----------------------|------------------|
| Payment Method                                                                                                    |        | -                              |                    |      |        |          |                      |                  |
| Preformat Code         ▼         • Debit Account Number / Currency / Name         ▼         ◆ As 1030 1508 0000 0001 0003 5014         ▼         ▲ Payment Currency / Amount         ▼         ▶ PLN         ▲ Dayment Method         ♥         ▶ Demestic Funds Transfer |        |                                |                    |      |        |          |                      |                  |
| Domestic Funds Transfer Details  * Transaction Reference Number                                                                                                    |        | 7                              |                    |      |        |          |                      |                  |
| Value Date                                                                                                    |        |                                |                    |      |        |          |                      |                  |
| * Beneficiary Account Number * Beneficiary Name / Addre                                                                                                    | ess 📃  |                                |                    |      |        |          |                      |                  |
| * Beneficiary Bank Routing Code Beneficiary Bank Name   Payment Details                                                                                                    |        |                                |                    |      |        |          |                      |                  |
|                                                                                                    |        |                                |                    |      |        |          |                      |                  |
| Required Field                                                                                                    | Submit | Submit and Create<br>Preformat | Submit and<br>Copy | Сору | Delete | Next     | Return to<br>Summary | Other<br>Options |

To initiate payment you need to fill out all fields marked with an asterisk:

#### A) Payment Method part:

- Select Debit Account Number
- Select or enter Payment Currency if you select different currency than PLN, the system will automatically set payment method as a cross-border transfer
- Select Payment Method
- Select Payment Type if you select cross-border funds transfer, payment type field will be inactive; if you select domestic funds transfer, you will have to select one of the following options: internal revenue payment, ordinary payment and social security payment.

| Home My Transactions & Service                                            | s Inquiries & Searches Reports           | Tools & Preferences |  |                                                                         |
|---------------------------------------------------------------------------|------------------------------------------|---------------------|--|-------------------------------------------------------------------------|
| Home >> My Transactions & Services >:<br>Payment Detail<br>Payment Method | > Payment Initiation >> Input New Output |                     |  | Favorite Repor<br>Last Login Date 07/24/2013 15:23:45                   |
| Preformat Code  Preformat Code  Debit Account Number / Curren             | ncy / Name                               |                     |  |                                                                         |
| * Payment Currency / Amount     *     *     Payment Method                | Use This Curre     Payment Type          |                     |  | s field will be filled automatically                                    |
|                                                                           |                                          |                     |  | Payment Type (inactive for source for source for source funds transfer) |
| . Select or<br>enter the<br>currency                                      | 3. Select Pa<br>Metho                    |                     |  |                                                                         |
|                                                                           |                                          |                     |  |                                                                         |

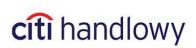

#### B) Payment Details part:

This part will contain different fields, depending on selected payment method and type.

### 1. Domestic funds transfer – ordinary payment

| Enter any sequence of up to 10 charact<br>Multiple transactions may have the sam<br>reference number. If the automatic refer<br>number is enabled in the system, this fin<br>non-editable. | e account is charged. Transfer must be sent to the Bank before <b>5:30 p.m.</b> to be booked on                                                          |
|----------------------------------------------------------------------------------------------------|----------------------------------------------------------------------------------------------------|
| Domestic Ansfer Details  * Trans.ction Reference Number POLK2006                                                                                                    | Confidential                                                                                                    |
| * Value Date<br>07/24/2013 +<br>* Beneficiary Account Number                                                                                                    | * Beneficiary Name / Address                                                                                                    |
| 421010101000000000501123     * Beneficiary Bank Routing Code     ▼     10101010                                                                                                    | Trade Company      Beneficiary Bank Name      BANK                                                                                                    |
| Payr 11 Details                                                                                                    | Do not fill in manually. After filling the Beneficiary Bank                                                                                              |
| Copy digits from 3rd to 10th<br>from Beneficiary Account                                                                                                    | ccount number should be entered in one<br>equence without spaces. The system<br>prifies if the account number is correct when<br>ubmitting the transfer. |

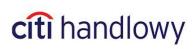

#### 2. Faster Payments (Express Elixir real-time transfers)

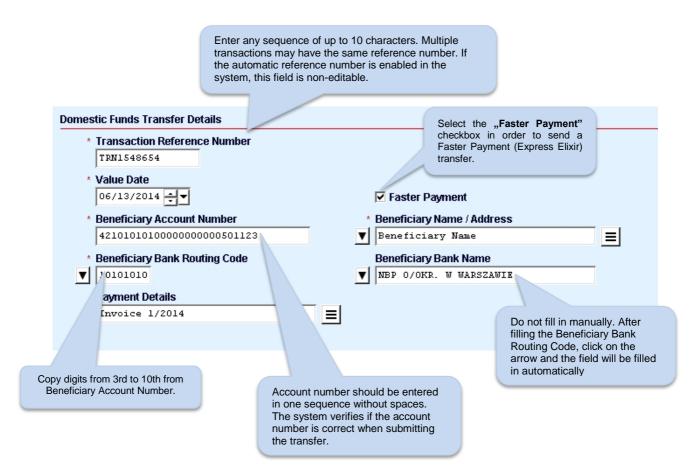

#### Note:

1) The maximum amount of the Faster Payment (Express Elixir) transfer is 100.000 PLN.

2) In order to send a Faster Payment (Express Elixir) transfer this service must be available in the bank of the ordering party, as well as in the beneficiary bank – this is why during the release of the transfer CitiDirect verifies the date and time of the transfer and checks them against the table of availability of other banks in the Express Elixir system, accessible on the following website of the Polish National Clearing House:

http://www.expresselixir.pl/banki.html

3) The final status of the transfer should be known after up to two minutes.

4) To check the status of the transfer, please select View All from My Transactions and Services menu.

5) Only the "Processed" or "Rejected" status may be the final result of this payment method.

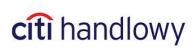

#### 3. Domestic funds transfer – Internal Revenue Payment

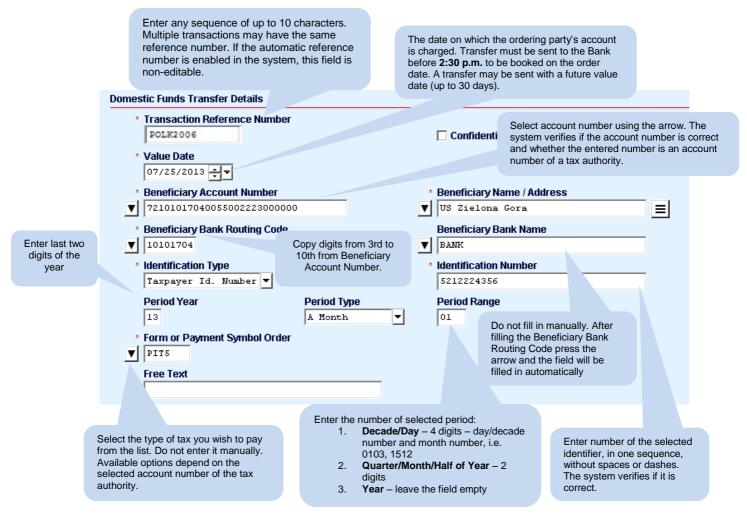

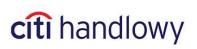

### 4. Domestic funds transfer – Social Security Payment

| Mu<br>refe<br>nur | er any sequence of up to 10 characters.<br>Itiple transactions may have the same<br>erence number. If the automatic reference<br>nber is enabled in the system, this field is no<br>table. | n-                        | charg<br>befor<br>A trai                                                                                                | late on which the ordering party's<br>jed. Transfer must be sent to the B<br>e <b>2:30 p.m.</b> to be booked on the c<br>nsfer may be sent with a future val<br>o 30 davs). | Bank<br>order date.                                                                                   |  |  |  |
|-------------------|----------------------------------------------------------------------------------------------------|---------------------------|----------------------------------------------------------------------------------------------------|----------------------------------------------------------------------------------------------------|----------------------------------------------------------------------------------------------------|--|--|--|
| Domes             | RIC . rer Details                                                                                                    |                           |                                                                                                    |                                                                                                    |                                                                                                    |  |  |  |
| *                 | Transa In Reference Number                                                                                                    |                           |                                                                                                    | 🗖 Confidential                                                                                                    |                                                                                                    |  |  |  |
| *                 | * Value Date                                                                                                    |                           |                                                                                                    | Select of the three Social Insurance accounts by clicking on the arrow.                                                                                                    |                                                                                                    |  |  |  |
| *                 | Beneficiary Account Number                                                                                                    |                           | * Beneficiary Name / Address                                                                                            |                                                                                                    |                                                                                                    |  |  |  |
| V                 | 83101010230000261395100000                                                                                                    | Consul disits from 2rd to |                                                                                                    | Social Security                                                                                                    |                                                                                                    |  |  |  |
| *                 | Beneficiary Bank Routing Code     Copy digits from 3rd to     10th from Beneficiary                                                                                                    |                           |                                                                                                    |                                                                                                    |                                                                                                    |  |  |  |
| •                 |                                                                                                    | count Number              | V                                                                                                    | BANK                                                                                                    |                                                                                                    |  |  |  |
|                   | S212224356         Enter in one seque                                                                                                    | ence.                     | Do not fill in manually. After filling the Beneficiary Ban<br>Code press the arrow and the field will be filled in auto |                                                                                                    |                                                                                                    |  |  |  |
| *                 | Other Identification Type                                                                                                    |                           |                                                                                                    | * Other Identification Number                                                                                                    |                                                                                                    |  |  |  |
|                   | Pesel Number Forma                                                                                                    | t· YYYY/MM                | 56030100755                                                                                                    |                                                                                                    |                                                                                                    |  |  |  |
| *                 | Declaration Type                                                                                                    | * Declaration Date        | e *                                                                                                    | Declaration Number                                                                                                    |                                                                                                    |  |  |  |
|                   | Fee for 1 month                                                                                                    | 201301                    |                                                                                                    | 01                                                                                                    | Enter number of the                                                                                   |  |  |  |
|                   | Decision Number                                                                                                    |                           |                                                                                                    |                                                                                                    | selected identifier, in<br>one sequence, without<br>spaces or dashes. The<br>system verifies if it is |  |  |  |
|                   |                                                                                                    |                           |                                                                                                    | r selected declaration type:                                                                                                    | correct.                                                                                              |  |  |  |
|                   | Fill in this field if you selected A, B, D, E,<br>T, U declaration type                                                                                                    | 80                        | 0                                                                                                    | <b>E, T, U</b> – enter 01, 40, 51, 70 or<br>nter 01-89                                                                                                    |                                                                                                    |  |  |  |
|                   |                                                                                                    |                           |                                                                                                    |                                                                                                    |                                                                                                    |  |  |  |

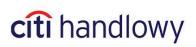

#### 5. Electronic Postal Order

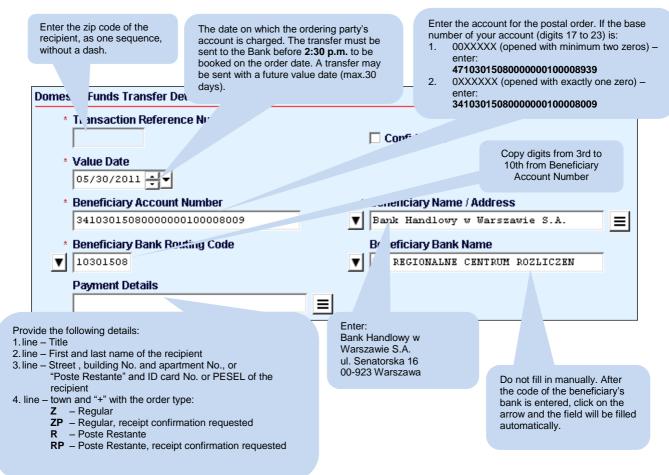

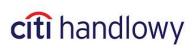

#### 6. Cross-Border Funds Transfer

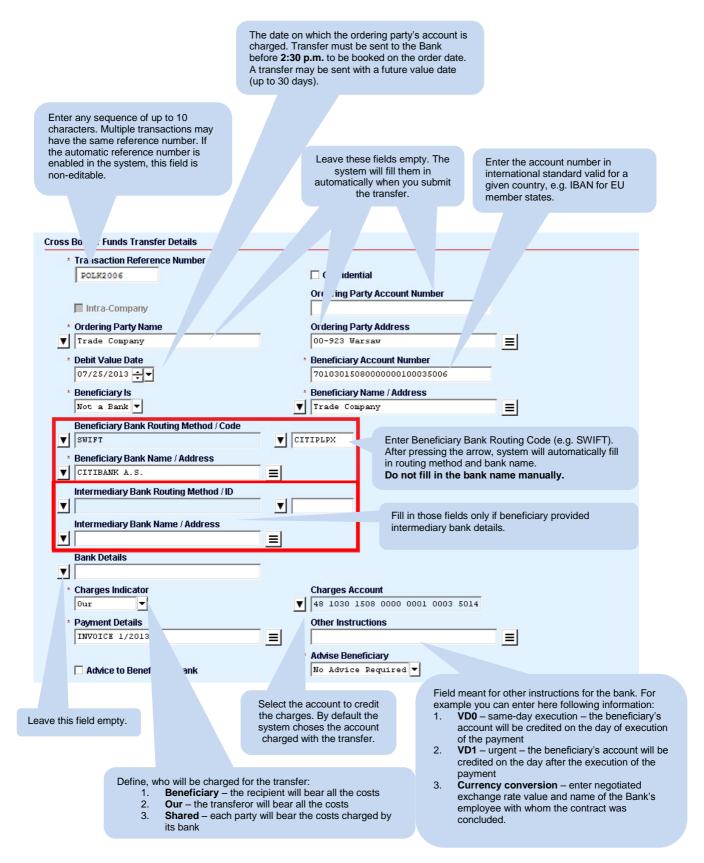

#### Note: In the 'Other Instructions' field, you may enter the following details:

1. VD0 - instruction to process payment immediately

2. VD1 - instruction to process payment urgently

15 <u>www.citihandlowy.pl</u> Bank Handlowy w Warszawie S.A

# citi handlowy

3. Currency conversion – please specify the negotiated exchange rate and surname of the Bank employee with whom the contract has been made.

4. TARGET2 - instruction to send TARGET2 payment.

- 5. Information about the potential correspondent bank, including the bank's SWIFT/BIC code.
- 6. Information about the equivalent.

The Bank reserves the right to charge additional fees for correcting the transfer details before the payment is sent. Completing the field "Other Instructions" with data in different format or content than advised above will result in additional fee being charged according to the Table of Fees and Commissions.

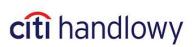

#### 7. SEPA payments

SEPA payments enable sending money transfers in EUR between accounts of two different banks on the territory of the European Union, Iceland, Lichtenstein, Norway and Switzerland.

**Note:** SEPA payment method cannot be used to make internal transfers (i.e. transfers between accounts in Citi Handlowy) in EUR currency. In order to make such internal transfers please continue using the regular method, i.e. standard cross border funds transfer form.

In order to make a SEPA payment, please select SEPA form and complete it according to the instruction specified below. According to pan European SEPA guidelines, the only available charges option is "Shared" option, as a consequence the field related to charges method selection is not available at this stage of payment instruction.

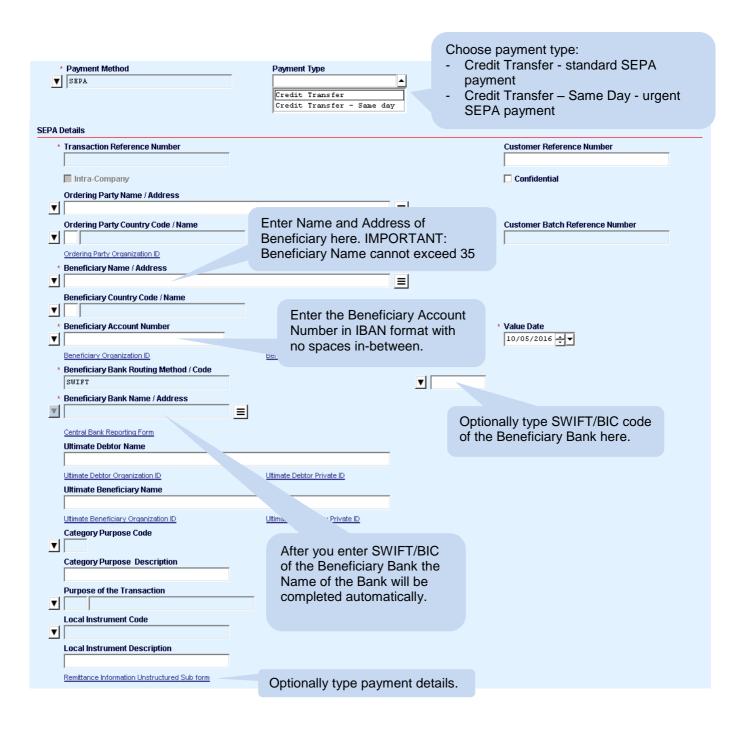

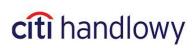

#### 8. TARGET2 payments

#### TARGET2 transfer can only be made in EUR currency.

| Cross Border Funds Transfer Details                                                                                                    | Enter the account number in                                                                                                    |
|----------------------------------------------------------------------------------------------------|----------------------------------------------------------------------------------------------------|
| * Transaction Reference Number                                                                                                    | IBAN format.                                                                                                    |
| Intra-Company                                                                                                    | Ordering Party Account Number                                                                                                    |
| * Ordering Party Name                                                                                                    | Ordering Party Address                                                                                                    |
| * Debit Value Date                                                                                                    | * Beneficiary Account Number DB570822088319101165421017615113                                                                                                    |
| * Beneficiary Is<br>Not a Bank 💌                                                                                                    | * Beneficiary Name / Address           Beneficiary Name                                                                                                    |
| Beneficiary Bank Routing Method / Code           SWIFT           * Beneficiary Bank Name / Address           ABTSGMUENDER BANK -RAIFFEISEN EG           Intermediary Bank Routing Method / ID | ■ GENODESIABR<br>Enter the BIC/SWIFT code of the bank<br>After selecting the black arrow the<br>system will automatically fill in the<br>Beneficiary Bank Routing Method /<br>Code field and the Name / Address or |
| Intermediary Bank Name / Address                                                                                                    | the Beneficiary Bank field.<br>Leave these fields empty.                                                                                                    |
| * Charges Indicator<br>Shared V                                                                                                    | Charges Account  46 1030 1247 0000 0000 0822 8219                                                                                                    |
| * P <sup>r</sup> yment Details<br>woice XXX/2014                                                                                                    | Other Instructions       TARGET2       * Advise Beneficiary                                                                                                    |
| Advice to Beneficiary Bank Required Field                                                                                                    | No Advice Required                                                                                                    |
| ect <b>Shared</b> as charges indicator. This<br>y each of the parties will incur costs                                                                                                    |                                                                                                    |
| related to their bank.                                                                                                    | Enter the code name <b>TARGET2</b> in order for the payment to be sent via the TARGET2 system.                                                                                                    |

Note: Selection of the 'Our' option in the Charges Indicator field will result in an additional fee being charged in the amount of the intermediary banks' transaction processing costs.

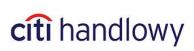

## 3. Payment Management

## 3.1 Tabs/"Payment Initiation" menu functions

To authorize, release, modify transaction or view its status set the mouse cursor on the **My Transactions & Services** tab in the upper CitiDirect menu.

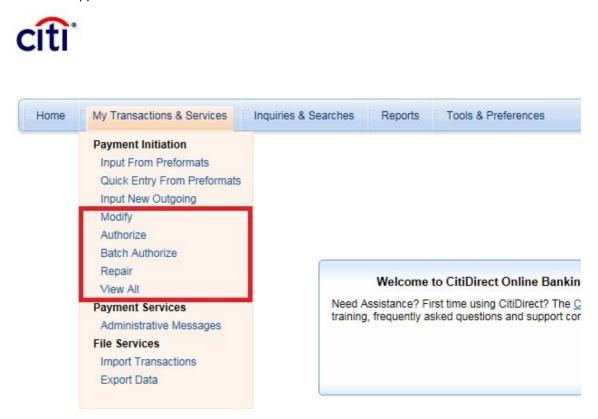

Each option from **Payment Initiation** menu shows **Payments summary** and allows to search for payments with a specified status and to perform a certain action.

Selecting a specified option opens **Payments summary** in a relevant tab as in the picture below:

| Home My Transactions & Services Inquiries & Home >> My Transactions & Services >> Payment Initiative Payment's Summary | on >> Modify                 | cîti |                                                                                                    |                |
|----------------------------------------------------------------------------------------------------|------------------------------|------|----------------------------------------------------------------------------------------------------|----------------|
| input.Modify Repair Req'd Authorization Req'd                                                                          |                              | Home | My Transactions & Services                                                                                                    | Inquiries & Se |
| Creation Method                                                                                                    | (1) Bene or Debit Party Name |      | Payment Initiation<br>Input From Preformats<br>Quick Entry From Preformats<br>Input New Outgoing<br>Modify<br>Authorize<br>Batch Authorize<br>Repair<br>View All<br>Payment Services |                |
|                                                                                                    |                              |      | Administrative Messages<br>File Services<br>Import Transactions<br>Export Data                                                                                                    |                |

Access to menu options and tabs in Payment summary window and the option to search transfers depends on user authorization to perform specified actions and access to specified accounts.

19 <u>www.citihandlowy.pl</u> Bank Handlowy w Warszawie S.A

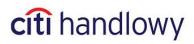

| Input/Modify Repair Req'd Authorization R                                                                                                    | eq'd Y Batch Authorize Y View |                                                                                                    |                                                                                                    |                                                                                                    |                                                                                                    |                                                                                                    |                                                                                                    |                                      |
|----------------------------------------------------------------------------------------------------|-------------------------------|----------------------------------------------------------------------------------------------------|----------------------------------------------------------------------------------------------------|----------------------------------------------------------------------------------------------------|----------------------------------------------------------------------------------------------------|----------------------------------------------------------------------------------------------------|----------------------------------------------------------------------------------------------------|--------------------------------------|
| Creation Method                                                                                                    |                               | (1)                                                                                                    | Porty Name                                                                                                    |                                                                                                    | Ccy                                                                                                   | Amt                                                                                                    | Value Date                                                                                                    | Pmt                                  |
| Right-click to access<br>this menu<br>Search<br>Option So<br>Clear<br>Deselect A                                                                                                    | 1.<br>2.<br>reen 3.           | Fab funct<br>the us<br>shows<br>Input/<br>user s<br>have r<br>allows<br><b>Repai</b><br>shows<br><b>Autho</b><br>appro<br>repair<br>status | tions:<br>– it searches the payment archiver to print details or save them<br>is the payments created <b>today a</b><br>( <b>Modify</b> – it creates and modifies<br>should use the search option. The<br>hot been saved (status: <b>Input</b> ) as<br>it o search for them.<br><b>IF Required</b> – it modifies a trans-<br>is the transfers with the <b>Repair I</b><br><b>Drize/Release</b> – it authorizes or<br>ver/releaser may release/autho<br>. It only shows the transactions | ive, irrespect<br>in electroni<br>and yesterce<br>as data. In c<br>he default s<br>and that are<br>sfer rejectece<br>Required st<br>releases tr<br>rize a trans<br>with the Au | ctive<br>ic forn<br>day.<br>order<br>setting<br>setting<br>attus<br>ransa<br>ransa<br>sactio<br>uthor | of their status, a<br>mat. The defaul<br>to modify a pay<br>g shows the pay<br>prrect (status: In<br>the approver/rel<br>citions. The<br>n, or delete it or<br><b>rization/Releas</b> | and enables<br>t setting<br>ment, the<br>ments that<br>valid) and<br>easer. It on<br>send it for<br>e Required           | ly<br>I                              |
| 4                                                                                                    |                               |                                                                                                    |                                                                                                    |                                                                                                    |                                                                                                    |                                                                                                    | Update Screen                                                                                                    | 1                                    |
| « Row 1 of 4 >> Right Click on column titles           Branch/Processing Location         WARSAW CITIE.           Debit Account Name         CLOBAL TRANS.           Charges Indicator         Creator Name / Date / Time |                               | <b>d</b> (1)/(2) sori                                                                                                    | led columns                                                                                                    |                                                                                                    | Quick                                                                                                 | Preformat<br>Entry From Preformat<br>Outgoing Payment                                                                                                    | Search<br>View Error Me<br>Print Summary<br>Print Detail<br>View Totals<br>Enter/View Co<br>View Transac<br>View Transac | omments<br>tion Flow<br>tion History |
| ९ 🖨 🍓                                                                                                    |                               |                                                                                                    |                                                                                                    |                                                                                                    |                                                                                                    | Submit New                                                                                                    | Delete Go to<br>Details                                                                                                  | Other<br>Options                     |

Searching for transaction is done in a specified tab. You can do that using three different methods:

1) Right-click on the list;

Payments Summary

- 2) Chose the magnifying glass at the bottom left corner;
- 3) Chose Other options at the bottom right corner and select Search from the menu

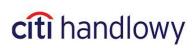

## 3.2 Verifying Transaction Status

By default, in the **View** tab, the system shows transactions created today and yesterday. Older transactions are hidden - they may be viewed only using search option.

From **My Transactions and Services** tab in the upper menu select **View All**, and open **Search** window using one of the methods described above.

| You may enter a full name of                                     | or its part.                                                          |                                                                                                    |                                                         |
|------------------------------------------------------------------|-----------------------------------------------------------------------|----------------------------------------------------------------------------------------------------|---------------------------------------------------------|
| Sort Criteria                                                    |                                                                       |                                                                                                    |                                                         |
| Primary Sort                                                     |                                                                       | ling V                                                                                                    |                                                         |
| Secondary Sort                                                   | ▼ as.                                                                 | ng 🔻                                                                                                    |                                                         |
| Search Criteria                                                  |                                                                       |                                                                                                    |                                                         |
| Bene or Debit Party Name                                         | starts with                                                           |                                                                                                    |                                                         |
| Ссу                                                              | starts with                                                           |                                                                                                    |                                                         |
| Amt                                                              | from                                                                  | to                                                                                                    |                                                         |
| Pmt Method                                                       | equals 🔻                                                              | Cross Border Fu                                                                                                    |                                                         |
|                                                                  |                                                                       | Domestic Funds isfer                                                                                                    |                                                         |
| Value Date                                                       | from                                                                  | / / ֥ to / / ֥                                                                                                    |                                                         |
| Input Date                                                       | from                                                                  | 07/28/2013 + to 07/30/2013 +                                                                                                    |                                                         |
| Status                                                           | is not equal to 🔻                                                     | CB Accepted<br>CB Failed<br>CB Pending<br>CB Process Update<br>CB Rejected<br>Counterparty Bank Received<br>Deleted                    |                                                         |
| Sub-Status                                                       | equals 💌                                                              | Accepted<br>Advice sent to beneficiary bank                                                                                            | <u> </u>                                                |
| After selecting all the criteria, click here to start searching. |                                                                       | Authorized for Payment<br>Awaiting Funding Confirmation<br>Awaiting Print Confirmation<br>Bank Identifier Incorrect<br>Being Processed | •                                                       |
| File Run ID/ Name /Completion Date and Time                      | equals 💌                                                              |                                                                                                    |                                                         |
| •                                                                |                                                                       |                                                                                                    | <u> </u>                                                |
|                                                                  |                                                                       | Run Sear                                                                                                    | ch Advanced Search Clear Cancel                         |
| Access t                                                         | o rarely used crite                                                   |                                                                                                    |                                                         |
| -                                                                | Transfer Refere<br>Debit or Credit<br>Account Curre<br>Preformat Code | Account Number                                                                                                    | Make sure to click here before selecting your criteria! |
|                                                                  | Account Name<br>Payment Metho<br>Creation Metho                       | d                                                                                                    |                                                         |

Payments you searched for will have to match all of the entered criteria. Use only as few criteria as possible, so you will not narrow your search results more than necessary.

## 3.3 Payment modification

Each user who is authorized to initiate payments debited to the account from which a given transfer was made, may modify it as long as the transfer has not been submitted to the Bank.

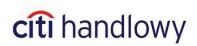

To modify the transfer, set the mouse cursor over **My Transactions & Services** tab in the upper menu and select **Modify**. Use the search option to view the transfer you are willing to modify; select it and double click it with the left mouse button or use **Go to Details** button in the bottom right corner of the screen.

| • <b>••</b> •                                                                                                    | CitiDirect® Online Banking          | Privacy Statement   Online Help   My Pre- | erences   Inbox   Support Website   Close |
|----------------------------------------------------------------------------------------------------|-------------------------------------|-------------------------------------------|-------------------------------------------|
| citi                                                                                                    | PROFILE NAME<br>07/29/2013 11:57:32 |                                           | Search CitiDirect Menu Q                  |
|                                                                                                    |                                     |                                           | I would like to                           |
| Home My Transactions & Services Inquiries & Sea                                                                                                    | rches Reports Tools & Preferences   |                                           |                                           |
| Home >> My Transactions & Services >> Payment Initiation                                                                                                    | >> Modify                           |                                           | 🙀 Favorite Reports                        |
| Payments Summary                                                                                                    |                                     |                                           | Last Login Date 07/29/2013 11:57:17       |
| Input/Modify Repair Req'd Authorization Req'd Ba                                                                                                    | tch Authorize View                  |                                           |                                           |
| Creation Method                                                                                                    | (1) Bene or Debit Party Name Ccy A  |                                           | Pmt Type                                  |
| Editable Template Preformat GTS                                                                                                    | EUR                                 | 0.01 07/24/2013 Cross Bor                 | · · · · · · · · · · · · · · · · · · ·     |
| Right Click on column titles to custom          e <row 1="" of="">&gt;       Right Click on column titles to custom         Branch/Processing Location<br/>Debit Account Name<br/>Charges Indicator<br/>Creator Name / Date / Time       WARSAW CITIEANK<br/>GUEAL TRANSACTION ST<br/>Our</row> |                                     |                                           | More                                      |
| Q 🖨                                                                                                    |                                     |                                           | Submit New Delete Go to Other Options     |

You will be redirected to payment details - make appropriate changes and submit the transaction.

It is possible to modify the transfer that has been authorized unless it has already been sent to the Bank. In that case modification will cancel all previous authorizations and they need to be made anew.

Before submitting the payment, remember to correct the expired value date. Otherwise you will not be able to submit the payment – the system will inform about an error and prompt to correct the date.

## 3.4 Payment Confirmation

CitiDirect system does not print confirmations that client payment orders have been processed by the Bank. Nevertheless, it is possible to print or save in electronic format the Bank *receipt* confirmations for the payment orders placed by the client (**Transaction Advice**) as well as print the **payment details**, which may be recognized by the beneficiary as a sufficient proof of payment. Transaction Advices are available for Domestic (Ordinary Payment, Social Security Payment, Internal Revenue Payment) and Cross Border payment types in '**CB accepted'** or '**Processed'** status.

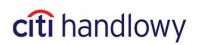

#### Printing Transaction Advice

1) Select **View**, search the payment, select it and go into details, go to **Other options** in the bottom right corner of the screen and select **View Transaction Advice** option.

| Itt     Privacy Stater       O7/14/2014 14-21:00     Search CRDirect Menu       I would like to     I would like to                                                                                                    | itiDirect® Online Banking - Mozilla Firefox      |                                                         |                                                                                                    |
|----------------------------------------------------------------------------------------------------|--------------------------------------------------|---------------------------------------------------------|----------------------------------------------------------------------------------------------------|
| Prif POLAND   Off Tanzactions & Statutes   Inquires & Searches   Report Dial     Prif Poland     Prif Poland     Inquires & Searches     Report Dial     Prif Poland     Prif Poland <th>Citigroup Inc. (US) https://citidirectbeportalna</th> <th>m. citidirect.com/CasaSSL/AppletInPortalLandingPage.jsp</th> <th></th>                                                                                                    | Citigroup Inc. (US) https://citidirectbeportalna | m. citidirect.com/CasaSSL/AppletInPortalLandingPage.jsp |                                                                                                    |
| None       My Transactions & Sendors       Number & Searches       Pepter       Tools & Preferences         the ** Mr.Tonsactions & Sendors       > Payment Initiation >> View All       East Login Date 07/14/2014 14/2014 14/                                                                                                    | iti                                              | PVT POLAND                                              | Online Help   My Preferences   Inbox   Support Website   Cl<br>Privacy Statem<br>Search CKDirect Menu |
| http://timestandabalistics/bank Noting Method /Code   Preformat Code   Preformat Code   Preformat Code   Preformat Code   Port Cettracy Annual   Code in preformat Code   Port Cettracy Annual   Popinent Method   Popinent Method   Popinent Method   Popinent Method   Popinent Namber / Currency / Name   Popinent Method   Popinent Method   Popinent Namber / Data   Popinent Namber / Data   Popinent Namber / Data   Popinent Namber / Data   Popinent Namber / Data   Popinent Namber / Data   Popinent Namber / Data   Popinent Namber / Data   Popinent Namber / Data   Popinent Namber / Popinent Namber / Popinent Namber                                                                                                    |                                                  |                                                         | I would like to                                                                                       |
| http://timestandabalistics/bank Noting Method /Code   Preformat Code   Preformat Code   Preformat Code   Preformat Code   Port Cettracy Annual   Code in preformat Code   Port Cettracy Annual   Popinent Method   Popinent Method   Popinent Method   Popinent Method   Popinent Namber / Currency / Name   Popinent Method   Popinent Method   Popinent Namber / Data   Popinent Namber / Data   Popinent Namber / Data   Popinent Namber / Data   Popinent Namber / Data   Popinent Namber / Data   Popinent Namber / Data   Popinent Namber / Data   Popinent Namber / Data   Popinent Namber / Popinent Namber / Popinent Namber                                                                                                    | Home My Transactions & Services Inqui            | es & Searches Reports Tools & Preferences               |                                                                                                    |
| agenet Method  Preformal Code Preformal Code Prefor | ma an Mu Transactions & Casicas an Doumant       | alitation as Manu All                                   |                                                                                                    |
| Payment Method  Performat Code  Performat Code  Performat Code  Performat Code  Performat Code  Performat Code  Performat Code  Performat Code  Performat Code  Performat Code  Performat Code  Performat Code Performat Corrency / Name Performat Corrency / Name Performat Code Performat Code P  |                                                  | illiauon >> view All                                    |                                                                                                    |
| Preformat Code         Preformat Code         Poter CBT - FLO         Obbit Account Number / Corrency / Name         4 @ 1000 1500 0000 0001 0003 50.4         Payment Method         Payment Method         Cross Border Funds Transfer Details         * Transaction Reference Number         PT/70.057         Ordering Party Account Number         1 for a company         * Ordering Party Account Number         1 for a company         * Ordering Party Account Number         1 for a company         * Ordering Party Account Number         1 for a company         * Ordering Party Account Number         1 for a company         * Ordering Party Account Number         1 for a company         * Ordering Party Account Number         1 for a company         * Ordering Party Account Number         1 for a company         * Ordering Party Account Number         1 for a company         * Ordering Party Name         Ordering Party Account Number         1 for a company         * Obenticary Bank Routing Method / Code         * Beneficiary Bank Routing Method / Code         * Beneficiary Bank Routing Method / Code         * SAUR: RUNDU                                                                                                    |                                                  |                                                         |                                                                                                    |
| PPT-CDFT-PLO         Debit Account Number / Currency / Name         Sta 2030 1508 0000 0001 0003 5014         Payment Currency / Anount         TEXE       0.01         Payment Method         Payment Type         Cross Border Funds Transfer         Insacction Reference Number         PTT-CDFT-PLO         Infra-Company         Ordering Party Account Number         Party Currency / Anount         Infra-Company         Ordering Party Account Number         Payment Method         Ordering Party Account Number         Payment Reference Number         Payment State         Payment State         Payment State         Ordering Party Account Number         Payment State         Payment State         Payment Sta                                                                                                    | Payment Method                                   |                                                         | <u> </u>                                                                                              |
| Deht Account Number / Currency / Name         Yes 1000 1500 0000 0000 0001 0005 5014         Payment Currency / Annuat         ISTR         One of the construction of the construction of the                                                                                                    | Preformat Code                                   |                                                         |                                                                                                    |
| Image: state of the state of the             | V PVT-CBFT-PL0                                   |                                                         |                                                                                                    |
| Payment Currency / Amount         Y BVR       0.01         Payment Method       Payment Type         Cross Border Funds Transfer       Image: Strate Strate Str                                                                                                    | * Debit Account Number / Currency / Name         |                                                         |                                                                                                    |
| W WTR       0.02         Payment Method       Payment Type         Cross Border Funds Transfer       Image: Construction Reference Number         PVT CB7T       Confidential         Ordering Party Account Number       48 1030 1508 0000 0010 0035 8014         Ordering Party Address       Image: Confidential         Ordering Party Address       Image: Confidential         Ordering Party Address       Image: Confidential         Ordering Party Address       Image: Confidential         Ordering Party Address       Image: Confidential         Ordering Party Address       Image: Confidential         Ordering Party Name       Ordering Party Address         Image: Confidential       Image: Confidential         Ordering Party Name       Ordering Party Address         Image: Confidential       Image: Confidential         Ordering Party Name       Ordering Party Address         Image: Confidential       Image: Confidential         Optimum Party Bank Routing Method / Code       Image: Confidential         Image: State       Image: Confidential         Image: State       Image: Confidential         Image: State       Image: Confidential         Image: State       Image: Confidential         Image: State       Image: Confidential                                                                                                    | ¥ 48 1030 1508 0000 0001 0003 5014               | PLN GLOBAL TRANSACTION SERVICES                         |                                                                                                    |
| Payment Method       Payment Type         Intra-Company       Intra-Company         Intra-Company       Intra-Company         Inter-Company       Intra-Company         Inter-Company       Intere-Company         Inter-Compan                                                                                                    |                                                  |                                                         |                                                                                                    |
| Cross Border Funds Transfer         ross Border Funds Transfer         * Transaction Reference Number         PVT CBFT         Ordering Party Account Number         * Ordering Party Account Number         * Ordering Party Account Number         * Ordering Party Account Number         * Ordering Party Account Number         * Ordering Party Account Number         * Ordering Party Account Number         * Dehit Value Date         * Dehit Value Date         * Dehit Value Date         * Deneficiary Is         * Beneficiary Is         * Beneficiary Bank Name / Address         * Start         * Beneficiary Bank Name / Address         * Beneficiary Bank Name / Address         * Bank Ruku Dufft * Wakszant B SA         * Bank Ruku Dufft * Wakszant B SA         * Bank Ruku Dufft * Wakszant B SA         * Beneficiary Bank Name / Address         * Bank Ruku Dufft * Wakszant B SA         * Intermediary Bank Name / Address         * Intermediary Bank Name / Address         * Runt Ruku Dufft * Wakszant B SA         * Regulard Field         * Priz Detail         * Regulard Field         * Regulard Field         * Regulard Field                                                                                                    | V EUR 0.01                                       |                                                         |                                                                                                    |
| ross Border Funds Transfer Details         * Transaction Reference Number         PVT CBFT       Confidential         Ordering Party Account Number         Intra-Company       48 1030 1508 0000 0010 0003 5014         Ordering Party Address       =         075       =         0767       Beneficiary Account Number         102/17/2014       =         02/17/2014       =         02/17/2014       =         078       Beneficiary Account Number         102/17/2014       =         108       Beneficiary Account Number         102/17/2014       =         108       Beneficiary Account Number         102/17/2014       =         108       Beneficiary Securit Nume / Address         109       Intermediary Bank Routing Method / Code         101       Intermediary Bank Routing Method / Date         102       Intermediary Bank Routing Method / D         103       Intermediary Bank Routing Method / D         104       Intermediary Bank Nouting Method / D         104       Intermediary Bank Nouting Method / D         105       Intermediary Bank Nouting Method / D         104       Intermediary Bank Nouting Method / D         105                                                                                                    | * Payment Method                                 | Payment Type                                            |                                                                                                    |
| Transaction Reference Number     Intra-Company     Confidential     Ordering Party Account Number     Intra-Company     Grading Party Address     Grading Party Address        | Cross Border Funds Transfer                      | <b>*</b>                                                |                                                                                                    |
| Intra-Company       48 1030 1508 0000 001 0003 5014         Ordering Party Name       Ordering Party Address         ors       =         Debit Value Date       * Beneficiary Account Number         [02/17/2014       =         Debit Value Date       * Beneficiary Account Number         [02/17/2014       =         Beneficiary Samk Routing Method / Code       * Beneficiary Name / Address         Were X Encode       * Beneficiary Name / Address         SWITT       * CITIPLEX         Beneficiary Bank Routing Method / Code       * CITIPLEX         Beneficiary Bank Routing Method / D       * CITIPLEX         Beneficiary Bank Routing Method / D       * CITIPLEX         Beneficiary Bank Routing Method / D       * CITIPLEX         Verv Transaction Flow       Prit Detail         * Beneficiary Bank Routing Method / D       * CITIPLEX         Verv Transaction Flow       Prit Detail         * Intermediary Bank Routing Method /D       * CITIPLEX         Verv Transaction Flow       Prit Detail         * Run Ti Detail Report for Single E       * Verv Transaction Flow         * Run Ti Detail Report for Single E       * Verv Transaction Address         * Run Ti Detail Field       * Verv Transaction Address         * Prix       * Verv Tr                                                                                                    | * Transaction Reference Number                   | Confidential                                            |                                                                                                    |
| Ordering Party Name     Ordering Party Name     Ordering Party Address     Ordering Party Address      | Intra-Company                                    |                                                         |                                                                                                    |
| <sup>6</sup> TS <sup>6</sup> Beneficiary Account Number <sup>1</sup> PL70.05000600000010045001 <sup>1</sup> Beneficiary Is <sup>6</sup> Beneficiary Samk Pouting Method / Code <sup>1</sup> Beneficiary Bank Routing Method / Code <sup>1</sup> ST <sup>1</sup> Beneficiary Bank Routing Method / Code <sup>1</sup> CITIPLEX <sup>1</sup> Beneficiary Bank Routing Method / Code <sup>1</sup> CITIPLEX <sup>1</sup> Beneficiary Bank Routing Method / Code <sup>1</sup> CITIPLEX <sup>1</sup> Beneficiary Bank Routing Method / Code <sup>1</sup> CITIPLEX <sup>1</sup> Beneficiary Bank Routing Method / Code <sup>1</sup> CITIPLEX <sup>1</sup> Beneficiary Bank Routing Method / Code <sup>1</sup> CITIPLEX <sup>1</sup> Beneficiary Bank Routing Method / Code <sup>1</sup> CITIPLEX <sup>1</sup> Intermediary Bank Routing Method / D <sup>1</sup> CITIPLEX <sup>1</sup> Intermediary Bank Routing Method / D <sup>1</sup> Required Field <sup>1</sup> Required Field <sup>1</sup> Required Field                                                                                                    |                                                  |                                                         |                                                                                                    |
| Dehlt Value Date     Dehlt Value Date     Dehlt     Dehlt Value Date     Dehlt     Dehlt     Dehlt Value Date      |                                                  |                                                         |                                                                                                    |
| 02/17/2014       PL701030000000000000000000000000000000000                                                                                                    | ,                                                |                                                         |                                                                                                    |
| Beneficiary Is       Beneficiary Is         Boneficiary Is       Iterwise         Boneficiary Bank Name / Address       Iterwise         Static       Iterwise         Beneficiary Bank Name / Address       Iterwise         Beneficiary Bank Name / Address       Iterwise         Beneficiary Bank Name / Address       Iterwise         Beneficiary Bank Name / Address       Iterwise         Beneficiary Bank Name / Address       Iterwise         Beneficiary Bank Name / Address       Iterwise         Intermediary Bank Name / Address       Iterwise         Wew Year Years       Iterwise         Intermediary Bank Name / Address       Year Years         Intermediary Bank Name / Address       Year Years         Intermediary Bank Name / Address       Year Years         Intermediary Bank Name / Address       Year Years         Image: Status Details       Year Years         Image: Status Details       Year Years         Image: Status Details       Year Years         Image: Status Details       Year Years         Image: Status Details       Year Years         Image: Status Details       Year Years         Image: Status Details       Year Years         Image: Status Details       Year Years     <                                                                                                    |                                                  |                                                         |                                                                                                    |
| Not a Bank     Image: Construction of the start of the start of the st                           | ,                                                | * Beneficiary Name / Address                            |                                                                                                    |
| Beneficiary Bank Routing Method / Code       View Office Bach Oetals         View Office Bach Oetals       View Office Bach Oetals         View Office Bach Oetals       View Office Bach Oetals         Beneficiary Bank Name / Address       View Office Bach Oetals         Beneficiary Bank Name / Address       View Office Bach Oetals         Bank Raturboury & Wakszautis SA       E         Intermediary Bank Nouting Method //D       View Transaction Rove         View Office Bach Oetals       View Transaction Hory         View Transaction Nove       View Transaction Rove         View Transaction Nove       Services         Run Ti Detail Report for Single te       View Transaction Advice         View Transaction Status Details       View Transaction Rove         View Transaction Status Details       View Stansistics Details         View Transaction Advice       View Transaction Rove         View Transaction Advice       View Transaction Rove         View Transaction Advice       View Transaction Rove         View Transaction Rove       View Transaction Rove         View Transaction Advice       View Transaction Rove         View Transaction Advice       View Transaction Rove         View Transaction Rove       View Transaction Rove         View Transaction Rove       View Transaction Rove <td></td> <td></td> <td></td>                                                                                                    |                                                  |                                                         |                                                                                                    |
| Beneficiary Bank Name / Address     Beneficiary Bank Name / Address     Beneficiary Bank Name / A      | Beneficiary Bank Routing Method / Code           | _/                                                      |                                                                                                    |
| Beneficiary Bank Name / Address     Vew Transaction Plow     Print Detail     Print Detail     Print De      |                                                  | V CITIPLPX                                              |                                                                                                    |
| BAIR HANDLOUY V VARS2AVIE SA     E       Intermediary Bank Routing Method //D     Services       Intermediary Bank Routing Method //D     Image: Service Services       Intermediary Bank Name / Address     Vew Transaction Advice       Image: Service Service Service Services     Vew Transaction Advice       Image: Service Service Services     Vew University Services       Image: Service Service Service Service Service Services     Vew University Services       Image: Service Service Servic                                                                                                    | * Beneficiary Bank Name / Address                |                                                         |                                                                                                    |
| Run Ti Detail Report for Single to Verw Transaction Advice Verw Transaction Advice Verw Transaction Advice Verw Transaction Advice Verw Transaction Advice Verw Transaction Advice Verw Transaction Advice Verw Schemistor/Status Details                                                                                                    | BANK HANDLOWY W WARSZAWIE SA                     | =                                                       |                                                                                                    |
| Intermediary Bank Name / Address Vew Transaction Advice Vew Utra Messages Vew Utra Messages Vew Utra M | Intermediary Bank Routing Method / ID            |                                                         |                                                                                                    |
| Improve three Messages     Vew States States Details       Vew States States Details     Vew States States Details       Improve Test Messages     Vew States States Details                                                                                                    | V                                                | V                                                       |                                                                                                    |
| Required Field     the second second seco                                                                                                    | Intermediary Bank Name / Address                 |                                                         |                                                                                                    |
|                                                                                                    | V                                                | =                                                       | View Submission/Status Details                                                                        |
|                                                                                                    |                                                  |                                                         |                                                                                                    |

2) Select Favorite Report to view saved Transaction Advice.

| Citi Di Di Citi Di Di Citi Di Citi Di | CitiDirect® Online Banking - Mozilla Firefox                                                                                                    |                                                                                                    |                          |
|----------------------------------------------------------------------------------------------------|----------------------------------------------------------------------------------------------------|----------------------------------------------------------------------------------------------------|--------------------------|
| Citi Di Di Citi Di Di Citi Di Citi Di | 📰 े 🔒 Citigroup Inc. (US) https://citidirectbeportalnar                                                                                                    | n. <b>citidirect.com</b> /CasaSSL/AppletInPortalLandingPage.jsp                                                                                                    |                          |
| Huma >> MuTransactions & Statices >> Payment Initiation >> View All       Examine Reconst         Payment Detail       Last Login Date 07/14/2014 14/2017         Payment Method                                                                                                    | cîti                                                                                                    | PVT POLAND<br>07/14/2014 14:21:00                                                                                                    | Search CitiDirect Menu Q |
| Payment Detail       Last Login Date 07/14/2014 14/2014         Payment Method       Preformat Code         Virt-0FFT-FU0       Old Payment Method         Image: Second Mumber / Corrency / Name       Image: Second Mumber / Corrency / Name         Image: Second Mumber / Corrency / Name       Old Payment Type         Image: Second Mumber / Corrency / Name       Old Payment Type         Image: Second Mumber / Corrency / Name       Payment Type         Image: Second Party Second Namber       Image: Second Namber         Image: Second Party Name       Conditional         Image: Second Party Name       Conditional         Image: Second Party Name       Conditional         Image: Second Party Name       Image: Second Namber         Image: Second Party Name       Image: Second Namber         Image: Second Party Name       Image: Second Namber         Image: Second Party Name       Image: Second Namber         Image: Second Party Name       Image: Second Namber         Image: Second Party Name       Image: Second Party Name         Image: Second Party Name       Image: Second Party Name         Image: Second Party Name       Image: Second Party Name         Image: Second Party Name       Image: Second Party Name         Image: Second Party Name       Image: Second Party Name                                                                                                    |                                                                                                    |                                                                                                    |                          |
| Preformat Code         Preformat Code         Preformat Code         Performat Code         Payment Currency / Name         Payment Currency / Amount         Tots         Dobit Account Number / Currency / Amount         Payment Method         Payment Method         Payment Method         Payment Method         Post Account Number         * Transaction Reference Number         PTT CBFT         Confidential         Ordering Party Name         Ordering Party Name         Ordering Party Account Number         # 1030 1500 0000 0001 0003 5014         Ordering Party Account Number         Pir01030000e0000000100045001         * Dentificiary Bark Name         Ordering Party Address         Pir01030000e0000000100045001         * Beneficiary Bark Name / Address         Pir01030000e000000100045001         * Beneficiary Bark Name / Address         Particiary Bark Name / Address         Particiary Bark Name / Address         Particiary Bark Name / Address                                                                                                    |                                                                                                    | itation >> view All                                                                                                    |                          |
| Preformat Code         Preformat Code         Preformat Code         Performat Code         Payment Currency / Name         Payment Currency / Amount         Tots         Dobit Account Number / Currency / Amount         Payment Method         Payment Method         Payment Method         Payment Method         Post Account Number         * Transaction Reference Number         PTT CBFT         Confidential         Ordering Party Name         Ordering Party Name         Ordering Party Account Number         # 1030 1500 0000 0001 0003 5014         Ordering Party Account Number         Pir01030000e0000000100045001         * Dentificiary Bark Name         Ordering Party Address         Pir01030000e0000000100045001         * Beneficiary Bark Name / Address         Pir01030000e000000100045001         * Beneficiary Bark Name / Address         Particiary Bark Name / Address         Particiary Bark Name / Address         Particiary Bark Name / Address                                                                                                    |                                                                                                    |                                                                                                    |                          |
| * Transaction Reference Number         PVT CBFT         Confidential         Ordering Party Account Number         Intra-Company         * Ordering Party Address         © 578         © 578         © Debt Value Date         © 27.17/2014         © P17/2014         © Beneficiary Stank Routing Method /Code         >> Deterficiary Bank Routing Method /Code         >> Seneficiary Bank Routing Method /Code         >> Seneficiary Bank Routing Method /Code         >> Samx: HADLOWY V VAREZAMIE SA         >> Intermediary Bank Routing Method /D         >> Intermediary Bank Routing Method /D         >> Intermediary Bank Routing Method /Code                                                                                                    | VT-CBFT-PL0           * Debit Account Number / Currency / Name           I 80 1050 1000 0001 0003 5014           * Payment Currency / Amount           I 800           I 800           Payment Method           I Cross Border Funds Transfer                                                                                                    | Payment Type                                                                                                    |                          |
| A Required Field                                                                                                    | PVT CBFT         Intra-Company         Ordering Party Name         OTS         Debit Value Date         02/17/2014         02         Beneficiary Bank Routing Method / Code         SUIFT         Beneficiary Bank Name / Address         BARK HANDLOWY W WARSZAWIE SA         Intermediary Bank Routing Method / ID         Intermediary Bank Name / Address | Ordering Party Account Number           48 1030 1508 0000 0001 0003 5014           Ordering Party Address           *           Beneficiary Account Number           P17010300005000000100045001           *           Beneficiary Name / Address           Image: CTITPLEPX |                          |

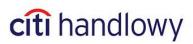

3) Select Viewable Reports and select View Report, to view Advice details.

| Favorite Reports<br>Favorite Reports<br>View<br>Report Name<br>Report Name<br>PolandTransactionDe<br>PolandTransactionDe | Date/Time                               | Status<br>Available                                                                                   | Base Rep                                                                                                    | port                     |
|----------------------------------------------------------------------------------------------------|-----------------------------------------|----------------------------------------------------------------------------------------------------|----------------------------------------------------------------------------------------------------|--------------------------|
| Report Name<br>PolandTransactionDe                                                                                       |                                         |                                                                                                    |                                                                                                    | port                     |
| PolandTransactionDe                                                                                                    |                                         |                                                                                                    |                                                                                                    | oort                     |
|                                                                                                    | t 07/14/20                              | Arreilable                                                                                            |                                                                                                    |                          |
| PolandTransactionDe                                                                                                    |                                         | Available                                                                                             | Poland - Trans                                                                                              | action                   |
|                                                                                                    | t 07/14/20                              | Available                                                                                             | Poland - Trans                                                                                              | action                   |
|                                                                                                    |                                         |                                                                                                    |                                                                                                    |                          |
| << Row 1 of 2 >> (1)/(                                                                                                   | 2) sorted columns                       | View<br>Report                                                                                        | Go To Delete<br>Report Output                                                                               | Update<br>Screen Details |
| Favorite Reports           Favorite Reports         View                                                                 | able Reports                            |                                                                                                    |                                                                                                    | ×                        |
| Report Name                                                                                                    |                                         |                                                                                                    |                                                                                                    |                          |
| Report Name                                                                                                    | Date/Time                               | Status                                                                                                | Base Rep                                                                                                    |                          |
| PolandTransactionDe<br>PolandTransactionDe                                                                               | t 07/14/201                             | Available                                                                                             | Poland - Trans:<br>Poland - Trans:                                                                          | action                   |
|                                                                                                    | your temporary in<br>accessible offline | that the report yo<br>ternet file cache o<br>from that locatio<br>sitive or consider<br>ternet cache. | u are requesting will be<br>on your workstation and<br>n. If the information you<br>ed confidential, please | lis<br>have              |
|                                                                                                    |                                         |                                                                                                    |                                                                                                    |                          |

# citi handlowy

Advice will be printed in the following form:

Citi Handlowy Bank Handlowy w Warszawie S.A UI. Senatorska 16 00 - 923 Warszawa tei: 48 (22) 657 72 00 tei: 48 (22) 690 40 00 tei: 48 (22) 690 40 00 tei: 48 (22) 692 50 23 www.citihandlowy.pl citi Poland - Transaction Advice Report Transaction Advice Bank Handlowy w Warszawie S.A. ackno Issue Date And Time 07/14/2014 2:24:53PM wledge receiving the following transfer to be processed. Customer Details (WE HAVE DEBITED YOUR ACCOUNT) 48 1030 1508 0000 0001 0003 5014 / PLN Customer Nam TRANSACTION AND TRADE SOLUTIONS Debit or Credit Account Number / Account Currency Counterparty Details (THIS ACCOUNT HAS BEEN CREDITED) BANK HANDLOWY W WARSZAWIE SA Beneficiary Name GTS Beneficiary Bank Name Beneficiary Bank Address 16, SENATORSKA WARSZAWA, POLAND 00-923 SWIFT Beneficiary Address Beneficiary Bank Routing Method SENATORSKA WARSZAWA Beneficiary Bank Routing Code CITIPLPX Beneficiary Account Number PL70103000060000000100045001 Transaction Details PVT CBFT BANK HANDLOWY W WARSZAWIE TEST PAYMENT. PLS DELETE FROM FLEX ON MONDAY MORNIG 10.11.08 IN CASE Transaction Reference Number Payment Details Payment Method/Type Cross Border Funds Transfer 0.01 / EUR nt Amount/Currency Payment An Value Date 02/17/2014

This document is only the electronically generated confirmation of receiving the transfer for processing. A document is prepared in accordance with Article. 7 of the Banking Law (Dz.U.Nr 140, 1997, as amended pos.399). If does not require a signature or stamp. Bank Handlowy w Wanzawie S.A. with registered office in Wanzaw, 15 Senadoraka Street, 00-923 Wanzaw, registered District Court for the Capital City of Wanzaw 12th Commercial Division of the National Court Register under KRS No. 0000 01538, INE 52-303-02-91, hully path, path the company amounts to 522,633,400 Jobys.

Printing transfer details

1) Select **View**, search the payment, select it, go to **Other options** in the bottom right corner of the screen and select **Print details** option.

|                                    | Status             |                                              | (1                 | Creation Met    | thod                    | Bene or Debit Party Name | Ccy | Amt    | Value Date |           | Pmt Meth | nod         |                                                              | Pr           |
|------------------------------------|--------------------|----------------------------------------------|--------------------|-----------------|-------------------------|--------------------------|-----|--------|------------|-----------|----------|-------------|--------------------------------------------------------------|--------------|
| Level 1                            | l Authorization    | Required                                     | Editable           | Template P      | Preformat               | GTS                      | EUR | 0.01   | 04/26/2013 | Cross Bor | der Fund | ls Transfer |                                                              |              |
| Level 1                            | l Authorization    | Required                                     | Editable           | Template P      | Preformat               | GTS                      | PLN | 3.00   | 04/26/2013 | Domestic  | Funds Tr | ansfer      | Ordinary Paym                                                | er.          |
| Level 1                            | l Authorization    | Required                                     | Editable           | Template P      | Preformat               | GTS                      | PLN | 200.00 | 04/26/2013 | Domestic  | Funds Tr | ansfer      | Ordinary Paym                                                | er           |
| Level 1                            | l Authorization    | Required                                     | Input              |                 |                         | GTS                      | PLN | 2.00   | 04/26/2013 | Domestic  | Funds Tr | ansfer      | Ordinary Paym                                                | er           |
|                                    |                    |                                              |                    |                 |                         |                          |     |        |            |           |          |             |                                                              |              |
| Row 4 of 4                         | i >> Right Click a | n column title                               | s to customi       | ze (1)/(2) sort | ted columns             |                          |     |        |            |           |          |             | Update Screen                                                |              |
|                                    | rught on at a      |                                              |                    | ze (1)/(2) sort | ted columns             |                          |     |        |            |           |          |             | Update Screen<br>Search<br>View Error Messag                 | . <b>.</b>   |
| ch/Proce<br>Account                | ssing Location     | n column title<br>WARSAW CITI<br>GLOBAL TRAN | BANK               |                 | ted columns             |                          |     |        |            |           |          | [           | Search<br>View Error Messag<br>Print Summary                 | es.          |
| ch/Proces<br>Account<br>ges Indica | ssing Location     | WARSAW CITI<br>GLOBAL TRAN                   | BANK<br>BACTION SE | RVICES          |                         |                          |     |        |            |           |          |             | Search<br>View Error Messag<br>Print Summary<br>Print Detail | Jes          |
| ch/Proces<br>Account<br>ges Indica | ssing Location     | WARSAW CITI                                  | BANK<br>BACTION SE | RVICES          | ted columns<br>12:39:59 |                          |     |        |            |           |          |             | Search<br>View Error Messag<br>Print Summary                 | ents<br>Flow |

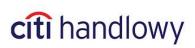

Payment confirmation will be printed in the following form:

| Preformat Code                |                                  |
|-------------------------------|----------------------------------|
| Debit Account Number          | 48 1030 1508 0000 0001 0003 5014 |
| Account Currency              | PLN                              |
| Account Name                  | GLOBAL TRANSACTION SERVICES      |
| Payment Currency              | PLN                              |
| Payment Amount                | 2.00                             |
| Payment Method                | Domestic Funds Transfer          |
| Payment Type                  | Ordinary Payment                 |
| Transaction Reference Number  | 11630KE3UUE                      |
| Confidential                  | No                               |
| Value Date                    | 04/26/2013                       |
| Faster Payment                | No                               |
| Beneficiary Account Number    | 4810301508000000100035014        |
| Beneficiary Name / Address    | GTS                              |
| Beneficiary Bank Routing Code | 10301508                         |
| Beneficiary Bank Name         | BH REGIONALNE CENTRUM ROZLICZEN  |
| Payment Details               | tst                              |
| Submitted By                  | TOMASZ NOWAK                     |
| Submission Date/Time          | 04/26/2013 12:39:59              |
| Status                        | Level 1 Authorization Required   |
| Sub-Status                    |                                  |
|                               |                                  |

#### Payment 11630KE3UUE Details

2) Saving details as PDF

Select View All, search the payment, select it, and click Go to Details in the bottom right corner of the screen.

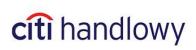

| Payme          | ents Summa                                                                                                    | агу              |                       |          |              | I         | ast Login Date | 05/26/2011      | 10:06:20  | NAZW | A FIRMY          |
|----------------|----------------------------------------------------------------------------------------------------|------------------|-----------------------|----------|--------------|-----------|----------------|-----------------|-----------|------|------------------|
| Au             | thorization F                                                                                                    | Req'd Bate       | ch Authorize          | Fund F)  | X Paymer     | nts       | Release Req'd  | Bato            | h Release |      | View             |
|                |                                                                                                    | input/Mod        | ify                   |          | Ύ.           |           | Repa           | nir Req'd       |           |      |                  |
|                | Status                                                                                                    | Creation Method  | Bene or Debit Part    | y Name   | Ссу          | Amt       | Value Date     | Pmt N           | lethod    | P    | mt c             |
|                | Released                                                                                                    | Input            | Odbiorca l            |          | PLN          | 1,000.00  | 05/30/2011     | Domesti         | : Fun     | xxx  | -                |
|                | Released                                                                                                    | Input            | Odbiorca 2            |          | PLN          | 2,000.00  | 05/30/2011     | Domestio        | : Fun     | ххх  | -                |
|                | Released                                                                                                    | Input            | Odbiorca 3            |          | PLN          | 3,000.00  | 05/30/2011     | Domestic        | Fun       | xxx  |                  |
| <<br><< F      | Row 1 of 3 >>                                                                                                    | Right Click on c | olumn titles to custo | omize (1 | 1)/(2) sorte | d columns |                |                 |           |      | ▼<br>▶<br>More   |
| Debit<br>Charg | << Row 1 of 3>>       Right Click on column titles to customize       (1)/(2) sorted columns         Branch/Processing Location Debit Account Name Charges Indicator Creator Name / Date / Time       WARSAW CITIBANK       0 5 00154XXX XXXXXX         MICHAŁ GDAŃSKI       05/30/2011       13:04:08 |                  |                       |          |              |           |                |                 |           |      |                  |
| ٩              | 6                                                                                                    |                  |                       |          |              |           |                | Go to<br>Detail | Serme     |      | Other<br>Options |

 The payment details window will open – click on Other options in the bottom right corner and select Run TI Detail Report for a Single Item.

| Payment Detail                           | Last Login Date 05/26/2011 10:06:20 NAZWA FIRMY |                                                   |
|------------------------------------------|-------------------------------------------------|---------------------------------------------------|
|                                          |                                                 |                                                   |
| Payment Method                           |                                                 |                                                   |
| Preformat Code                           |                                                 |                                                   |
| V                                        |                                                 |                                                   |
| * Debit Account Number / Currency / Name |                                                 |                                                   |
| ¥ 40 1030 1508 0000 0005 0015 4047       | PLN 0 5 00154XXX XXXXXXXXXXX                    |                                                   |
| * Payment Currency / Amount              |                                                 |                                                   |
| V PLN 1,000.00                           |                                                 |                                                   |
| * Payment Method                         | Payment Type                                    |                                                   |
| Domestic Funds Transfer                  | Ordinary Payment 💌                              |                                                   |
|                                          |                                                 |                                                   |
| Domestic Funds Transfer Details          |                                                 |                                                   |
| * Transaction Reference Number           |                                                 |                                                   |
| 5010053KRI                               | Confidential                                    |                                                   |
| * Value Date                             |                                                 |                                                   |
| 05/30/2011                               |                                                 | View All Errors                                   |
|                                          |                                                 | Enter/View Comments<br>View Offline Batch Details |
| * Beneficiary Account Number             | Beneficiary Name / Address                      | View Transaction History                          |
| 12103000190109851001202581               | V Odbiorca 1                                    | View Transaction Flow                             |
| * Beneficiary Bank Routing Code          | Beneficiary Bank Name                           | Print Detail                                      |
| 10300019                                 | BH SEKTOR BANKOWOSCI DETALICZNEJ                | Services                                          |
| * Required Field                         |                                                 | Run TI Detail Report for Single Item              |
|                                          | Next Return to Other<br>Summary Options         | View Error Messages                               |
|                                          | Juninary                                        | View Submission/Status Details                    |

It will generate a report which may be saved as a PDF.

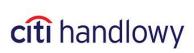

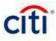

## **Transaction Initiation Payment Details Report**

815

PLN

100035

Branch Number / Name Customer Number / Name Debit or Credit Account Number / Name / Account Currency

Payment Currency/Payment Amount Payment Type Payment Method Processing Date **Confidential Payment** Beneficiary or Debit Party Name Beneficiary or Debit Party Account Number Status **Original Input User Name** Update User Name Date/Time Of Last Change Payment Details **Creation Method** Transaction Reference Number Value Date **Beneficiary Bank Name** Beneficiary Bank Routing Code **Beneficiary Name Beneficiary Account Number** Faster Payment

48 1030 1508 0000 0001 0003 5014 / GLOBAL TRANSACTION SERVICES / PLN/ 2.00 Ordinary Payment Domestic Funds Transfer 04/26/2013 No GTS 4810301508000000100035014 Level 1 Authorization required TOMASZ NOWAK TOMASZ NOWAK 04/26/2013 12:39:59 tst Input Transaction 11630KE3UUE 04/26/2013 BH REGIONALNE CENTRUM ROZLICZEN 10301508 GTS 4810301508000000100035014 No

WARSAW CITIBANK

TRANSACTION AND TRADE SOLUTIONS

## 3.5 Transaction Status

Status is an important parameter which allows to track transfer execution progress.

To check the status, go to View. Use the search option if necessary to display the transfer you are looking for.

The list of possible transaction statuses:

| STATUS                          | DESCRIPTION                                                                                                    |
|---------------------------------|----------------------------------------------------------------------------------------------------|
| Input data                      | The payment has not been submitted. The system keeps it in memory and it may be further edited in Input/Modify tab.                                                                                           |
| Invalid                         | The system did not allow to save the payment as it has detected some errors. To view the errors, go to <b>Other Options</b> -> <b>View All Errors</b> . Invalid payments can be repaired in Input/Modify tab. |
| Authorization Level<br>required | The payment is saved and waiting for authorization (level $1 - 9$ in accordance with company's authorization scheme).                                                                                         |
| Release required                | The payment is saved and waiting for release in accordance with authorization scheme. Release may occur directly after submitting or after last required authorization level.                                 |
| Released                        | The payment is released. Such status persists for about 60s after release until system confirms that the transfer has been accepted for execution.                                                            |
| CB accepted                     | The payment is sent to the Bank. The system has confirmed that the payment is accepted for execution.                                                                                                    |
| Processed                       | The payment has been processed – booked in the ordering party's account.                                                                                                    |

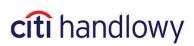

| Deleted         | The person responsible for entering, authorizing or releasing a payment deleted it. Deleted payments are hidden by default. You may find them in View tab.       |
|-----------------|----------------------------------------------------------------------------------------------------|
| Repair required | The person responsible for entering, authorizing or releasing a payment rejected it for repair. Repair is possible in Repair Transaction tab.                    |
| Rejected        | The company's profile is blocked, which makes impossible to accept a payment for processing. Contact the Electronic Banking Systems Unit to resolve the problem. |

## 3.6 Authorizing/Releasing Payments

In accordance with the acceptance model adopted by the Customer, a payment – after submitting, but before release – may be required to pass one of the schemes listed below:

- 1) Release
- 2) Authorization of one or more levels
- 3) Authorization of one or more levels + Release.

**Release** – if required by the system, it is performed individually as the last step, after which a payment is sent to the Bank.

A person authorized to create and release may release payments he/she created.

A person authorized to authorize and release may release payments she/he authorized.

Authorization – it is an acceptance of a payment created by **another** user. It may be done at one or more levels. If release was not defined for a company, a payment is sent to the Bank by the top level of authorization.

User may be authorized to create and to authorize at all authorization levels.

A person authorized to create and authorize may perform ONLY ONE of those actions – either create a payment or authorize it only at one of the levels.

It is also possible to define global amount limits for a given authorization scheme or for a given user.

E.g.:

- 1. The system may require only release up to a defined amount and authorization above that amount.
- 2. User may be authorized to release payments up to a defined amount. Payments above that amount will be unavailable to such user and he/she will not be able to release them.

### 3.6.1 Transaction flow

If a transaction has not been sent to the Bank yet, it is possible to verify what actions are required to send it. In order to do that select **View All** form **My transactions & Services** tab, search the transaction, select it, click **Other options** in bottom right corner and select **View Transaction Flow**.

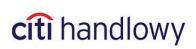

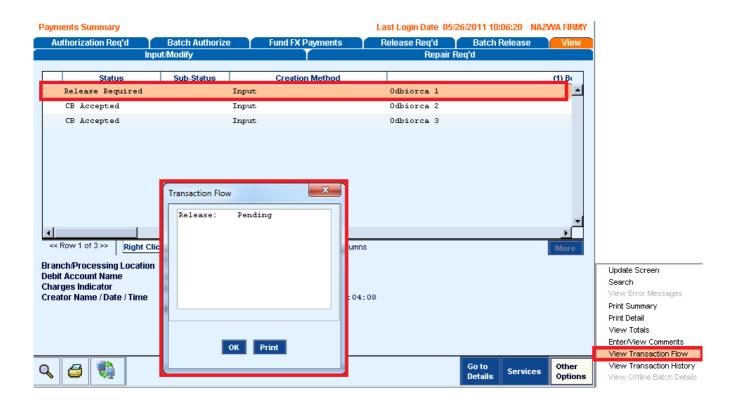

### 3.6.2 Authorization/release

From **My Transactions & Services** tab in the upper menu select **Authorize** – it will display a list of all transactions you may authorize/release.

By default the list contains up to 400 transactions. In order to view more items on the list, double-click **More** button below the transaction list – when the button becomes inactive, it will mean that the list shows all the transactions you may authorize/release.

| Р  | Payments Summary Last Login Date 08/20/2013 13:29:43 |                                          |                                 |                                 |     |                 |             |                         |        |  |  |
|----|------------------------------------------------------|------------------------------------------|---------------------------------|---------------------------------|-----|-----------------|-------------|-------------------------|--------|--|--|
| In | put/l                                                | Modify 🝸 Repair Req'd 🎽 Authorization    | n Req'd 🔰 Batch Authorize 🍸     | View                            |     |                 |             |                         |        |  |  |
|    |                                                      |                                          |                                 |                                 |     |                 |             |                         |        |  |  |
|    |                                                      | Creation Method                          | (1) Bene or Debit Party Name    | Bene or Debit Party Acct Number | Ccy | Amt Value Date  | Pmt Method  | Debit or Credit Account | Numbe  |  |  |
|    |                                                      | Editable Template Preformat              | GTS                             | 48103015080000000100035014      | EUR | 0.01 08/13/2013 | Cross Borde | 48 1030 1508 0000 0001  | 0003 🔺 |  |  |
| 1  |                                                      |                                          |                                 |                                 |     |                 |             |                         |        |  |  |
|    |                                                      |                                          |                                 |                                 |     |                 |             |                         |        |  |  |
|    |                                                      |                                          |                                 |                                 |     |                 |             |                         |        |  |  |
|    |                                                      |                                          |                                 |                                 |     |                 |             |                         |        |  |  |
|    |                                                      |                                          |                                 |                                 |     |                 |             |                         |        |  |  |
|    |                                                      |                                          |                                 |                                 |     |                 |             |                         |        |  |  |
|    |                                                      |                                          |                                 |                                 |     |                 |             |                         |        |  |  |
|    |                                                      |                                          |                                 |                                 |     |                 |             |                         |        |  |  |
|    |                                                      |                                          |                                 |                                 |     |                 |             |                         |        |  |  |
|    |                                                      |                                          |                                 |                                 |     |                 |             |                         |        |  |  |
|    |                                                      |                                          |                                 |                                 |     |                 |             |                         |        |  |  |
|    |                                                      |                                          |                                 |                                 |     |                 |             |                         | -      |  |  |
| 1  | 4                                                    |                                          |                                 |                                 |     |                 |             |                         | •      |  |  |
|    | << R                                                 | Row 1 of 1 >> Right Click on column titl | les to customize (1)/(2) sorted | columns                         |     |                 |             |                         | More   |  |  |

Highlight the transaction you wish to authorize/release (you can select multiple transactions by holding Ctrl button while highlighting them. If you want to select all the transactions from the list, highlight the first one and – while pressing SHIFT – the last one).

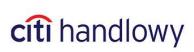

|                                                               | Creation Method                                | (1) Bene or Debit Party Na     | me Bene or Debit Party Acct Number | Ссу | Amt  | Value Date | Pmt Method   |      | Debit    | or Credit | t Account N | lumb |
|---------------------------------------------------------------|------------------------------------------------|--------------------------------|------------------------------------|-----|------|------------|--------------|------|----------|-----------|-------------|------|
| Editable                                                      | Template Preformat                             | GTS                            | 48103015080000000100035014         | EUR | 0.01 | 08/13/2013 | Cross Borde. | . 48 | 3 1030 3 | 1508 000  | 00 0001 0   | 0003 |
|                                                               |                                                |                                |                                    |     |      |            |              |      |          |           |             |      |
|                                                               |                                                |                                |                                    |     |      |            |              |      |          |           |             |      |
|                                                               |                                                |                                |                                    |     |      |            |              |      |          |           |             |      |
|                                                               |                                                |                                |                                    |     |      |            |              |      |          |           |             |      |
|                                                               |                                                |                                |                                    |     |      |            |              |      |          |           |             |      |
|                                                               |                                                |                                |                                    |     |      |            |              |      |          |           |             |      |
|                                                               |                                                |                                |                                    |     |      |            |              |      |          |           |             |      |
|                                                               |                                                |                                |                                    |     |      |            |              |      |          |           |             |      |
| Row 1 of 1 >>                                                 | Right Click on column                          | titles to sustamize (1)(2) so  | uted columns                       |     |      |            |              |      |          |           |             |      |
|                                                               |                                                |                                | orted columns                      |     |      |            |              |      |          |           |             | Moi  |
| nch/Processi                                                  | ng Location   WARSAW C                         | ITIBANK                        | vted columns                       | _   |      |            |              |      |          |           |             | Mo   |
| Row 1 of 1 >><br>nch/Processi<br>t Account Na<br>ges Indicato | ng Location   WARSAW C:<br>me   GLOBAL T:      |                                | vited columns                      |     |      |            |              | _    |          | _         |             | Mo   |
| nch/Processi<br>t Account Na<br>rges Indicato                 | ng Location WARSAW C:<br>me GLOBAL T:<br>r Our | ITIBANK<br>RANSACTION SERVICES | vrted columns                      |     |      |            |              |      |          |           |             | Mo   |
| ich/Processi<br>t Account Na                                  | ng Location WARSAW C:<br>me GLOBAL T:<br>r Our | ITIBANK<br>RANSACTION SERVICES |                                    |     |      |            |              |      |          |           |             | Mo   |

Click Release/Authorize in the bottom right corner.

You may also go to payment details by clicking **Go to Details** in the bottom right corner. Authorizing may be done also from payment details level by clicking **Release/Authorize** in the bottom right corner.

If you believe that the transfer was made incorrectly, you may send it to repair by clicking **Send to Repair**. You may also remove the transaction by clicking **Delete**.

| Payments Summary                                                                                                    |                                |          |                | L            | .ast Login D | ate 05/2          | 6/ <mark>2011</mark> 1 | 10:06:20              | NAZWA I | RMY          |
|----------------------------------------------------------------------------------------------------|--------------------------------|----------|----------------|--------------|--------------|-------------------|------------------------|-----------------------|---------|--------------|
| Authorization Req'd                                                                                                    | Batch Authorize                | Fun      | d FX Payments  | s 👘 📒        | Release Re   | iq'd              | Batc                   | atch Release 🛛 🍸 View |         |              |
|                                                                                                    | Input/Modify                   | fy Ť     |                | Repair Req'd |              |                   | eq'd                   |                       |         |              |
| Creation Method                                                                                                    | Bene or Debit Party Name       | Ссу      | (1) Amt        | Value D      | )ate F       | Pmt Metho         | bd                     |                       | Pmt     | т            |
| Input                                                                                                    | Odbiorca l                     | PLN      | 1,000.00       | 05/30/20     | ll Dom       | estic F           | u 0:                   | rdinary               | Payment |              |
| Input                                                                                                    | Odbiorca 2                     | PLN      | 2,000.00       | 05/30/20     | ll Dom       | estic F           | u 0                    | rdinary               | Payment |              |
| Input                                                                                                    | Odbiorca 3                     | PLN      | 3,000.00       | 05/30/20     | ll Dom       | estic F           | u 0:                   | rdinary               | Payment |              |
| < Row 1 of 3 >> Righ                                                                                                    | t Click on column titles to cu | istomize | (1)/(2) sorted | columns      |              |                   |                        |                       | Mo      | )<br>Dre     |
| Branch/Processing Location       WARSAW CITIBANK         Debit Account Name       0 5 00154XXX XXXXX X.X         Charges Indicator       MICHAŁ GDAŃSKI         Creator Name / Date / Time       MICHAŁ GDAŃSKI |                                |          |                |              |              |                   |                        |                       |         |              |
| ९ 🖨 🎲                                                                                                    |                                |          |                |              | Release      | Send to<br>Repair | Dele                   | ete Go<br>Det         |         | her<br>tions |

If you perform authorizing/releasing as a second person, right after authorizing by the first user, wait a few minutes before transaction status changes. Otherwise you may not be able to see all the positions on the list.

User entitled to authorization will be able to see all the payments he may authorize at all levels. It may happen that the only person in the company authorized to authorization level 2 will authorize a payment which requires authorization level 1. In such case, you need to ask the person who created the payment to save it again. Saving the payment again will cancel the authorization.

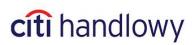

### 3.6.3 Batch Authorization/Release

When you need to authorize or release a significant number of transactions, you may use Batch Authorize/Release option. In appropriate section in **My Transactions & Services** tab in the upper menu (**Batch Authorize/Release**) click **New List** – it will open a window **Select criteria for Authorize batches**:

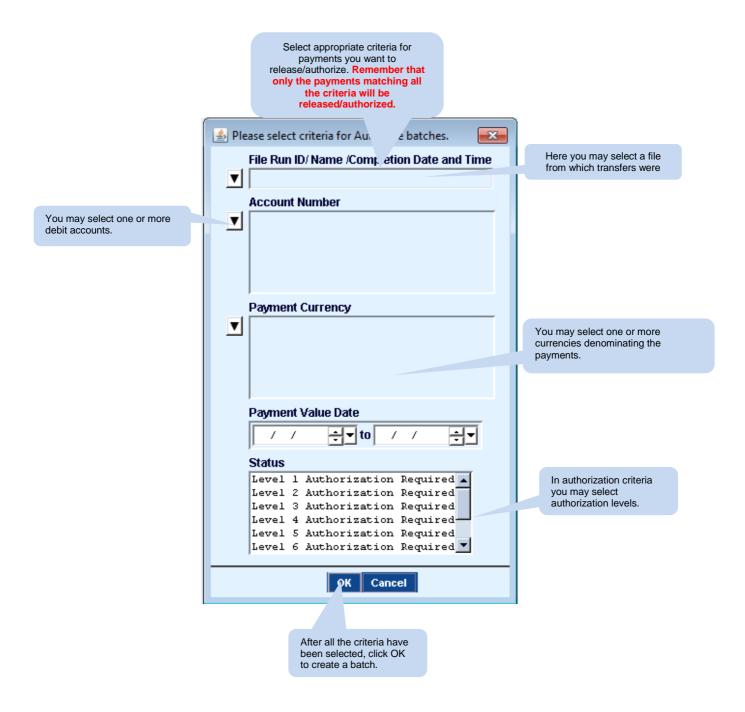

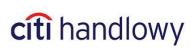

A batch created as presented in the picture is displayed as one line:

| _ | Payments Summary Last Login Date 08/20/2013 13:29:43 nput/Modify Repair Reg'd Authorization Reg'd Batch Authorize View |   |         |                |  |  |                               |  |  |  |                          |          |             |                      |                |                  |
|---|----------------------------------------------------------------------------------------------------|---|---------|----------------|--|--|-------------------------------|--|--|--|--------------------------|----------|-------------|----------------------|----------------|------------------|
|   | Brar<br>815                                                                                                    |   |         | Account Num    |  |  | nent Method<br>Funds Transfei |  |  |  | Value Date<br>04/26/201: |          |             | t Batch Creati       | on Date / Time |                  |
|   | -                                                                                                    |   | of 1 >> | Right Click on |  |  |                               |  |  |  |                          |          |             |                      |                | ▼<br>Mare        |
| ( | ٩                                                                                                    | 4 | ۲       |                |  |  |                               |  |  |  | A                        | uthorize | New Batches | Show<br>Transactions | Update Screen  | Other<br>Options |

Using buttons in the bottom right corner you may authorize/release selected batches without verifying what transactions are in the batch (**Release**), create new batch (**New Batch**), delete batches (not payments! – **Delete**), refresh the page (**Update Screen** – does not refresh the contents of the list!), and also verify, what transactions are in the batch (**Show Transactions**).

Remember that a batch (list) contains transactions matching all the criteria selected while creating it was created. Once created, a batch cannot be updated. Create a batch only after all planned transactions have been saved in the system.

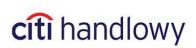

## 4.1 Introduction

In order to avoid re-entering details in transfer fields, you may save it as a preformat to use in the future. A preformat contains, in addition to recipient's details, the currency, debited account, payment type and class.

## 4.2 Library of Preformats

To open Library of preformats set mouse cursor over Tools and Preferences in the upper menu and select Library Maintenance. From the library that has opened, select a library for Payments: Preformat. Double-click it or confirm your choice by clicking OK in the bottom right corner.

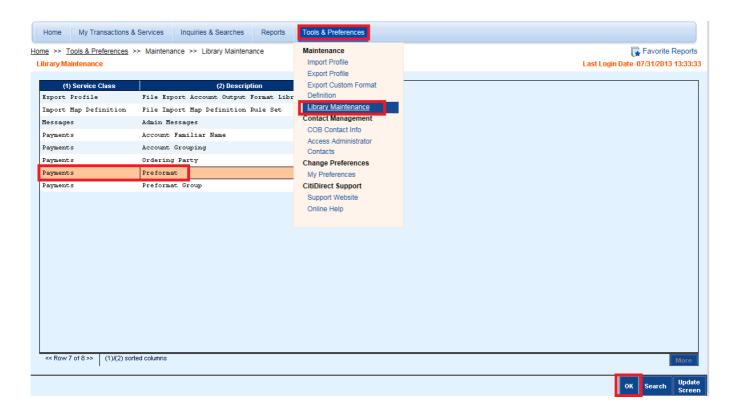

There should appear a list of preformats that are available for you -i.e. those, that have defined debit accounts you are entitled to.

| Pre  | format S | Summary | ,                      |                          |                     |            |           |        | Last Lo | igin Date | 07/31/2013 | 13:33:33 |
|------|----------|---------|------------------------|--------------------------|---------------------|------------|-----------|--------|---------|-----------|------------|----------|
| Inpu | ut Vie   | w       |                        |                          |                     |            |           |        |         |           |            |          |
|      |          | Benefi  | ciary Name             | (1) Preformat Group Code | (2) Preformat Code  | Pmt Method |           | Status |         |           | Last Use   | l Date   |
| GI   | rs       |         |                        | Default                  | PRZELEW ZAGRANICZNY | Cross Bor  | Processed |        |         | 0'        | 7/24/2013  | ▲        |
| GT   | rs       |         |                        | Default                  | PRZELEW ZWYKLY      | Domestic   | Processed |        |         | 0         | 4/29/2013  |          |
|      |          |         |                        |                          |                     |            |           |        |         |           |            |          |
|      |          |         |                        |                          |                     |            |           |        |         |           |            |          |
|      |          |         |                        |                          |                     |            |           |        |         |           |            |          |
|      |          |         |                        |                          |                     |            |           |        |         |           |            |          |
|      |          |         |                        |                          |                     |            |           |        |         |           |            |          |
|      |          |         |                        |                          |                     |            |           |        |         |           |            | -        |
| 4    |          |         |                        |                          |                     |            |           |        |         |           |            | •        |
| <    | < Row 1  | of 3 >> | (1)/(2) sorted columns |                          |                     |            |           |        |         |           |            | More     |
| 0    |          |         |                        |                          |                     |            |           |        |         |           | Go to      | Other    |
| Q    | . 🏼 😂    |         |                        |                          |                     |            |           | New    | Сору    | Delete    | Details    | Options  |

Using buttons in the bottom right corner you may create new preformats and edit or delete the old ones.

Activities concerning list of preformats you may perform depend on your authorization level.

34 <u>www.citihandlowy.pl</u> Bank Handlowy w Warszawie S.A

# citi handlowy

## 4.3 Creating a Preformat

Preformats can be created in two ways:

#### 1) Creating a preformat directly in the library

As described above, go to Preformat Library.

Click New button in the bottom right corner.

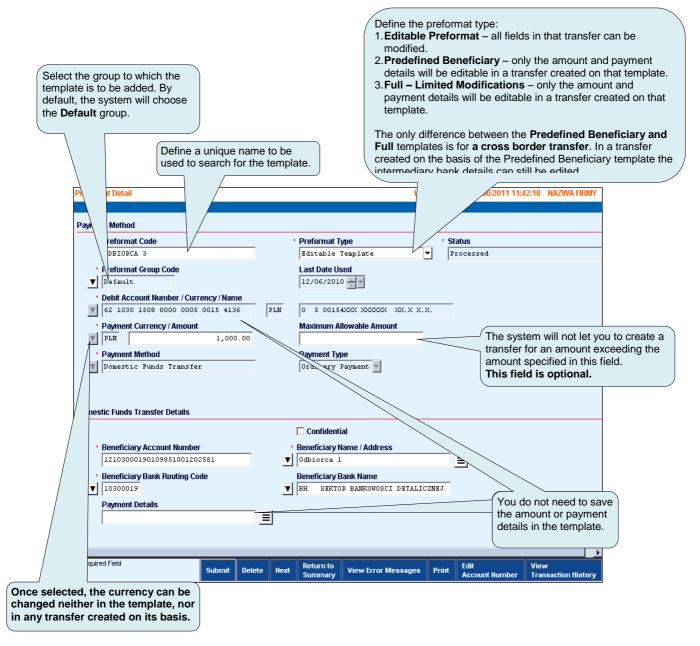

Once selected the currency cannot be changed neither in the preformat nor in any transfer created on its basis.

Do not save the amount and payment details in a preformat – you will avoid sending the transfer with outdated details and/or incorrect amount by mistake.

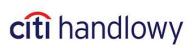

Users who create payments are usually authorized to create preformats. Preformats are active and may be used immediately after being created. There are also alternative settings which limit access to the preformat create function and/or add a requirement to authorize them.

#### 2) Creating a preformat while saving the funds transfer

While creating a transfer, after filling in all the fields, click on Submit and Create Preformat.

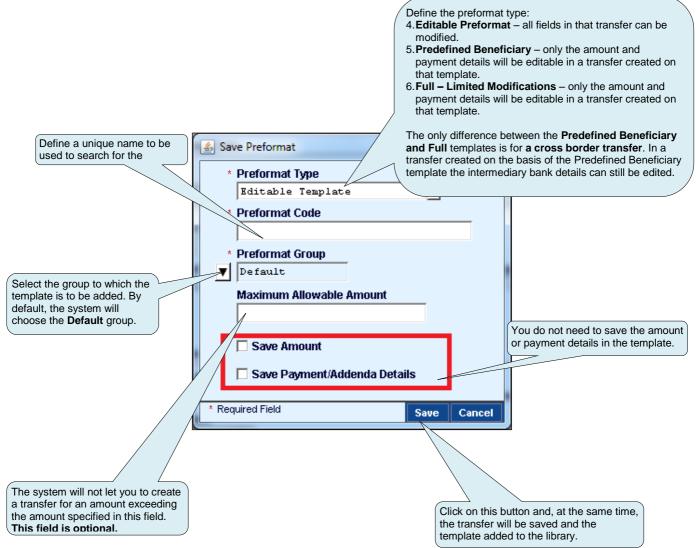

Do not save the amount and payment details in the preformat – you will avoid submitting a transfer with outdated details and/or incorrect amount by mistake.

Users who create payments are usually authorized to create preformats. Preformats are active and may be used immediately after being created. There are also alternative settings which limit access to preformat create function and/or add a requirement to authorize them.

## 4.4 Preformat Group

Preformats may be grouped for easier management and more effective searching.

Each preformat is assigned to the **Default** group.

Users may create their own groups.

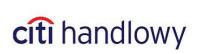

Set the mouse cursor over **Tools & Preferences** in the upper menu and select **Library Maintenance**. A library list will open – select a library for Payments: **Preformat Group**. Double-click it or confirm your choice with **OK** button in the bottom right corner.

| Home                                                     | ly Transactions & Services                                                                                                    | Inquiries & Searches                                                                                                    | Reports                       | Tools & Preferences                                                     |                                                      |
|----------------------------------------------------------|----------------------------------------------------------------------------------------------------|----------------------------------------------------------------------------------------------------|-------------------------------|-------------------------------------------------------------------------|------------------------------------------------------|
| Home >> Tools<br>Library Mainte<br>(1) Ser<br>Export Pro | & Preferences >> Mainten<br>mance<br>vice Class<br>file File Ex;<br>Definition File Im;<br>Admin M.<br>Account<br>Account<br>Orderin.<br>Preform | ance >> Library Mainte<br>(2) Descri<br>port Account Output<br>port Map Definition<br>(essages<br>Familiar Name<br>Grouping<br>ug Party | nance<br>ption<br>Format Libr | Maintenance<br>Import Profile<br>Export Profile<br>Export Custom Format | Eavorite Repc<br>Last Login Date 07/31/2013 13:33:33 |
| << Row 8 of 8                                            | 3 >> (1)/(2) sorted columns                                                                                                    |                                                                                                    |                               |                                                                         | More<br>OK Search Update<br>Screen                   |

A list of preformat groups will open. Click **New** in the bottom right corner to create a new group. There will appear a window with two fields to fill in: **Preformat Group Code** and **Preformat Group Description**. In the first field enter code of the group, in the second – its description.

| Preformat Group Detail                                                                                                    | Last L | ogin Dat | te 07/31/201:        | 3 13:33:33       |
|----------------------------------------------------------------------------------------------------|--------|----------|----------------------|------------------|
| <ul> <li>Preformat Group Code         <ul> <li>any code</li> </ul> </li> <li>Preformat Group Description             <ul> <li>any description</li> <li>any description</li> </ul> </li> </ul> |        |          |                      |                  |
|                                                                                                    |        |          |                      |                  |
|                                                                                                    |        |          |                      |                  |
| A Required Field                                                                                                    | Submit | Next     | Return to<br>Summary | Other<br>Options |

Click Submit in the bottom right corner to save new preformat group.

Niniejszy materiał został wydany jedynie w celach informacyjnych i nie stanowi oferty w rozumieniu art. 66 Kodeksu Cywilnego.

Bank Handlowy w Warszawie S.A. z siedzibą w Warszawie, ul. Senatorska 16, 00-923 Warszawa, zarejestrowany w rejestrze przedsiębiorców Krajowego Rejestru Sądowego przez Sąd Rejonowy dla m.st. Warszawy w Warszawie, XII Wydział Gospodarczy Krajowego Rejestru Sądowego, pod nr. KRS 000 000 1538; NIP 526-030-02-91; wysokość kapitału zakładowego wynosi 522.638.400 złotych, kapitał został w pełni opłacony.

Citi Handlowy, CitiDirect Online Banking oraz CitiDirect EB są zastrzeżonymi znakami towarowym należącym do podmiotów z grupy Citigroup Inc.

37 <u>www.citihandlowy.pl</u> Bank Handlowy w Warszawie S.A

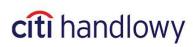